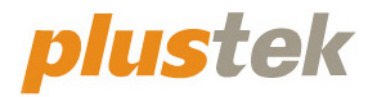

# **Guía del usuario del escáner SmartOffice**

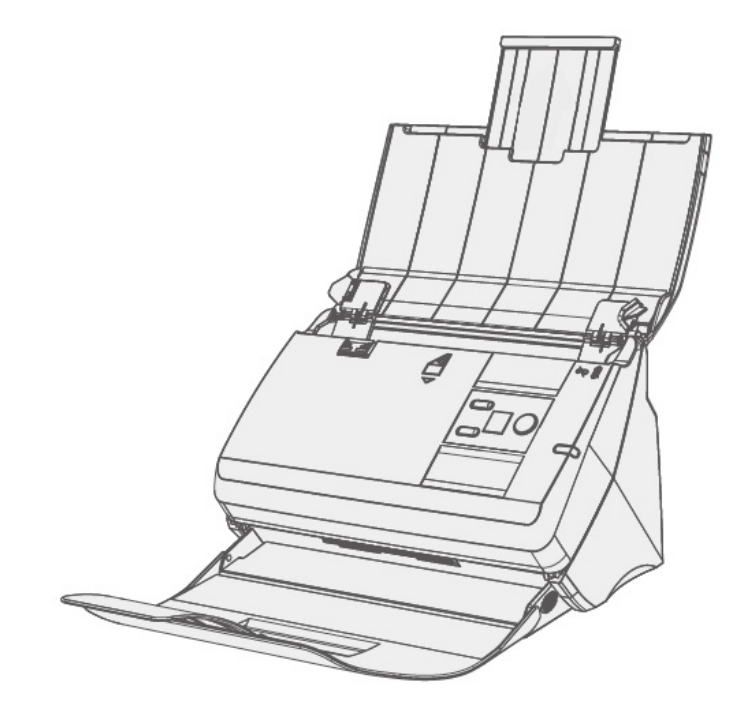

#### **Marcas**

© 2021. Todos los derechos reservados. Queda prohibida la reproducción de este documento sin la previa autorización.

Plustek es una marca registrada de Plustek Inc. OCR procesado por ABBYY® FineReader®, © 2021 ABBYY. ABBYY y FineReader son marcas registradas de ABBYY Software, Ltd. que pueden estar registradas en algunas jurisdiciones.

Todas las marcas y nombres de producto mencionados en esta publicación pertenecen a sus respectivos propietarios.

#### **Responsabilidad**

Si bien hemos hecho todos los esfuerzos para asegurar la exactitud del contenido de este manual, no nos hacemos responsables de los errores, omisiones, o declaraciones de cualquier tipo en este manual, ya sea que estos errores sean omisiones o declaraciones que resulten de una negligencia, accidentes o cualquier otra causa. El contenido de este manual está sujeto a cambio sin previo aviso. No se tendrá ningún tipo de responsabilidad legal si los usuarios no siguen las intrucciones de uso de este manual.

#### **Copyright**

La digitalización de determinados documentos, por ejemplo, cheques, notas bancarias, tarjetas de identidad, bonos gubernamentales o documentos públicos puede estar prohibida por las leyes o sujeto a procesos criminales. Le recomendamos que sea responsable y respete las leyes de propiedad intelectual cuando escanee libros, revistas, diarios y otros materiales.

#### **Información Medioambienal**

Para obtener información sobre el reciclado o la disposición tras el fin de vida útil, consulte con los distribuidores locales. Este producto está diseñado y producido para obtener un mejoramiento ambiental sostenible. Nos esforzamos en producir productos que observen los estándares mundiales medioambientales. Por favor consulte a las autoridades locales para conocer como desechar de modo apropiado.

El paquete puede reciclarse.

Atención para el reciclaje (Sólo para países de la UE)

Proteja el medioambiente. Este producto no debe ser tirado a un contenedor de basura doméstica. Entrégelo en el centro de recogida de su comunidad.

#### **Ejemplos de pantalla en Este Manual**

Las pantallas que aparecen en esta guía se han hecho en Windows 7. Si utiliza Windows XP / Vista / 8 / 10, las pantallas serán diferentes, pero funcionarán de igual modo.

# Índice

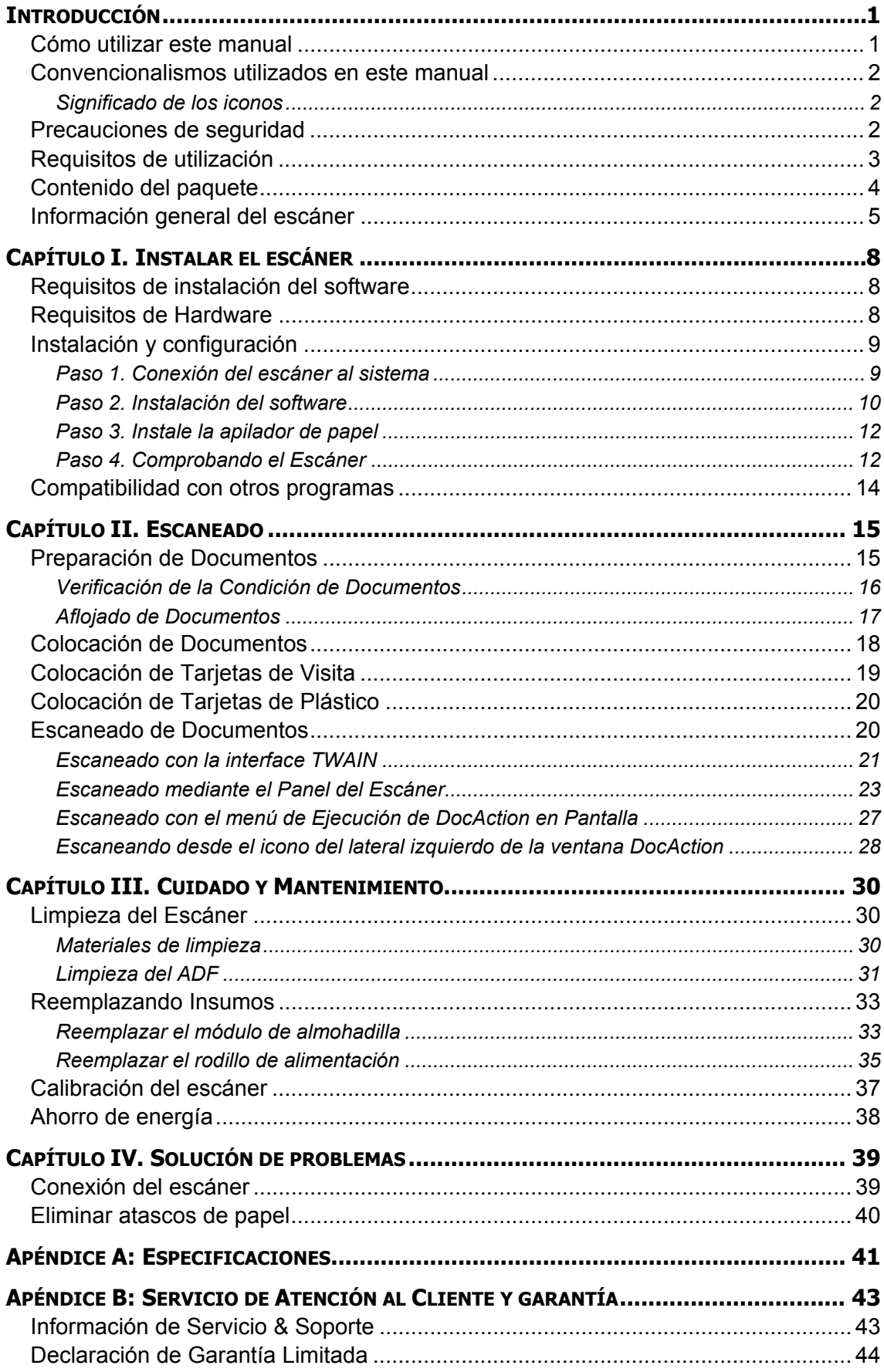

[Declaración de Frecuancia Radial de FCC ...](#page-49-0)........................................................... [45](#page-49-0)

# **INTRODUCCIÓN**

<span id="page-5-0"></span>Bienvenido al increíble mundo de los escáneres. ¡Lo último en imagen por ordenador! Su nuevo escáner dará una nueva imagen profesional a sus tareas informáticas cotidianas. Ud. podrá escanear con facilidad documentos de una o dos caras con su escáner.

Al igual que todos nuestros productos, su nuevo escáner ha sido profusamente comprobado estando respaldado por nuestra reputación de excelente confiabilidad y satisfacción del cliente. Deseamos sinceramente que cuente con nosotros en el futuro para nuevos productos de calidad conforme sus necesidades informáticas crezcan.

## **CÓMO UTILIZAR ESTE MANUAL**

Este Manual de instrucciones incluye ilustraciones e instrucciones sobre cómo instalar y utilizar su escáner. La información contenida en él da por sentado que Vd. está familiarizado con el entorno Microsoft Windows. Si no fuera así, le recomendamos que dedique un rato a familiarizarse con él. Para ello, consulte el manual de Windows antes de intentar instalar y utilizar el escáner.

La sección introductoria de este manual describe el contenido del paquete y los requisitos mínimos que debe cumplir su ordenador para que el escáner funcione correctamente. Antes de iniciar la instalación de su nuevo escáner, compruebe que ha recibido todos los componentes y que ninguno de ellos está dañado o deteriorado. Si alguno no estuviera presente, por favor, póngase inmediatamente en contacto con la tienda donde lo adquirió o con el Centro de Atención al Cliente.

Capítulo I contiene toda la información necesaria para conectar el escáner al PC y para instalar todo el software que lo acompaña. Nota: este escáner está diseñado para conectarlo al ordenador a través del Puerto Serie Universal (del inglés Universal Serial Bus, USB). Si su ordenador no incorpora este puerto estándar, deberá adquirir una tarjeta de interfaz USB o adquirir e instalar el conector de la placa base (muchos ordenadores incorporan la tarjeta de interfaz en la placa base pero no los conectores que son opcionales). La información contenida en este manual da por sentado que su ordenador está equipado y listo para conexiones USB y que dispone de un puerto USB libre.

Capítulo II describe cómo utilizar el escáner.

Capítulo III describe cómo llevar a cabo el mantenimiento y la limpieza del mismo.

Capítulo IV contiene información que le ayudará a resolver pequeños problemas.

Apéndice A contiene las especificaciones de este escáner.

Apéndice B contiene el servicio de atención al cliente, las condiciones de la garantía y declaración FCC del producto.

## <span id="page-6-0"></span>**CONVENCIONALISMOS UTILIZADOS EN ESTE MANUAL**

**Negrita** — Hace referencia a comandos o menús que aparecen o están disponibles en la pantalla.

TODO EN MAYÚSCULAS — Nota importante o primera aparición de un término importante en el capítulo.

*Cursiva* — Representa los botones del escáner O las notas importantes.

### **Significado de los iconos**

Los iconos mostrados a continuación aparecen en el manual para indicar que hay una determinada información que requiere de una atención o interés especial.

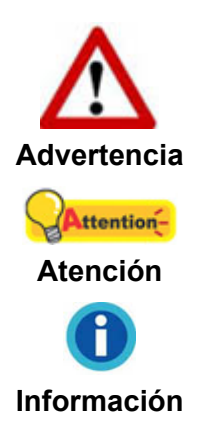

Un procedimiento que ha de llevarse a cabo con cuidado para prevenir heridas o accidentes.

Representa instrucciones importantes que conviene recordar y con las que evitará errores.

Consejos opcionales para su referencia.

## **PRECAUCIONES DE SEGURIDAD**

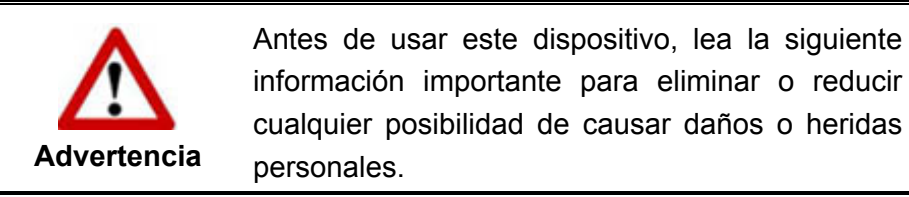

- 1. Uso, el producto es de uso interior en localizaciones secas. La condensación de humedad puede ocurrir dentro del dispositivo y provocar el mal funcionamiento en estas condiciones:
	- cuando el dispositivo se mueve directamente desde un lugar frío a uno caliente;
	- z después de calentar una habitación fría;
	- z cuando este dispositivo es colocado en una habitación húmeda.

Para evitar la condensación de la humedad, se le recomienda seguir el siguiente procedimiento:

- i. Selle el dispositivo en una bolsa plástica para que se adapte a las condiciones de la habitación.
- ii. Espere 1 ó 2 horas antes de sacar este dispositivo de la bolsa.
- <span id="page-7-0"></span>2. Utilice el adaptador de corriente y el cable USB proporcionados con el escáner. El uso de otros adaptadores de corriente y cables puede provocar un mal funcionamiento.
- 3. Mantenga libre el espacio alrededor del adaptador de corriente por si necesita desenchufarlo rápidamente en caso de emergencia.
- 4. Un cable dañado puede provocar un incendio o una descarga eléctrica. Mantenga el cable de corriente recto, sin torcerlo, ni doblarlo ni partirlo.
- 5. Desenchufe el dispositivo si no va a usarlo durante un cierto periodo de tiempo, como durante la noche o un fin de semana largo, para evitar riesgos de incendio.
- 6. No intente desmontar el escáner. Puede sufrir una descarga eléctrica. Además, la abertura invalida la garantía.
- 7. Asegúrese de no golpear el cristal del escáner, ya que es frágil y podría romperse.
- 8. No someta el escáner a vibraciones. Podría dañar los componentes internos.

## **REQUISITOS DE UTILIZACIÓN[1](#page-7-1)**

- $\bullet$  Ordenador personal con procesador Intel Pentium  $\degree$  IV 2.4 GHz o compatible
- 1 GB de RAM
- $\bullet$  Puerto USB 2.0

 $\overline{a}$ 

- Unidad de DVD-ROM
- 2 GB de espacio libre en el disco duro
- Tarjeta gráfica capaz de representar imágenes a color de 16 bits o superior
- Sistema Operativo: Windows XP / Vista / 7 / 8 / 10

m Para un uso óptimo se recomiendan sistemas con 2 GB de RAM y 3 GB libres en el disco duro. **Información** 

<span id="page-7-1"></span> $1$  Cuando se escanea o se edita una gran cantidad de datos de imagen, los requisitos del sistema aumentan. Sin embargo, en este caso sólo sirven a modo de referencia, ya que en general cuanto mejor sea un ordenador en términos de placa base, procesador, disco duro, memoria RAM, tarjeta gráfica, etc. mejores serán los resultados que se obtendrán.

# <span id="page-8-0"></span>**CONTENIDO DEL PAQUETE[2](#page-8-1)**

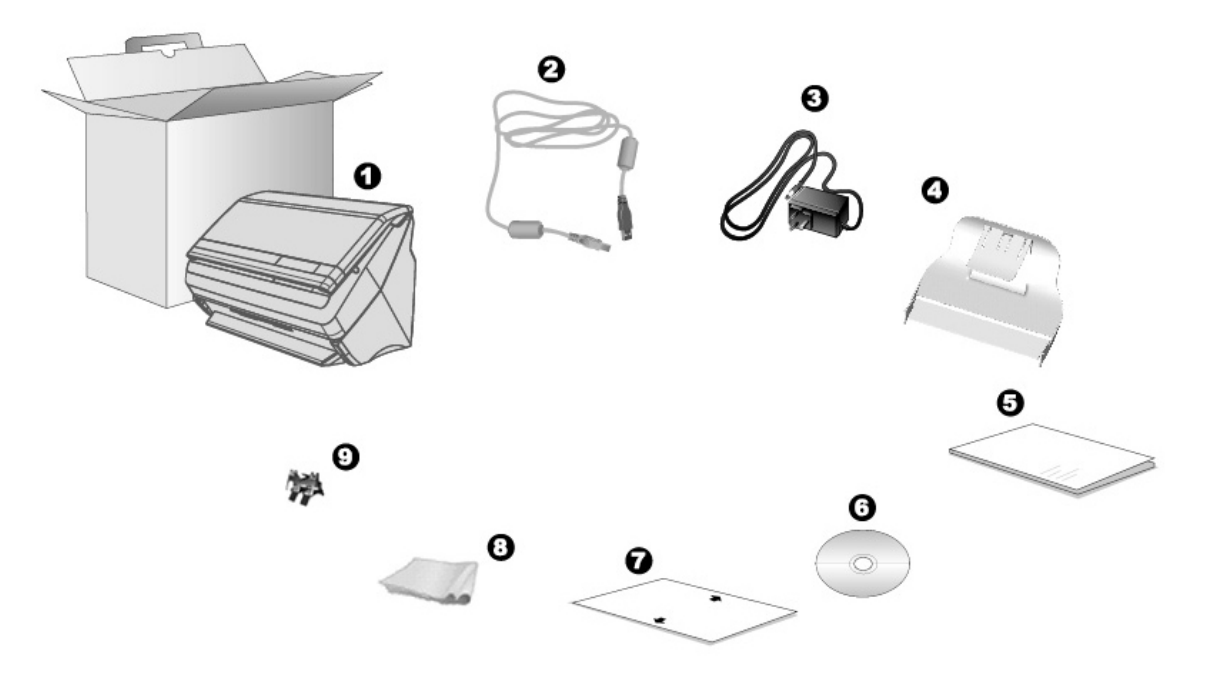

- 1. Escáner
- 2. Cable USB
- 3. Adaptador de corriente
- 4. Apilador de papel
- 5. Guía rápida

 $\overline{a}$ 

- 6. DVD-ROM de instalación
- 7. Hoja de calibración
- 8. Paño de limpieza
- 9. Módulo de almohadilla

<span id="page-8-1"></span> $2$  Guarde el material de embalaje por si tuviera que transportar el escáner más adelante.

## <span id="page-9-0"></span>**INFORMACIÓN GENERAL DEL ESCÁNER**

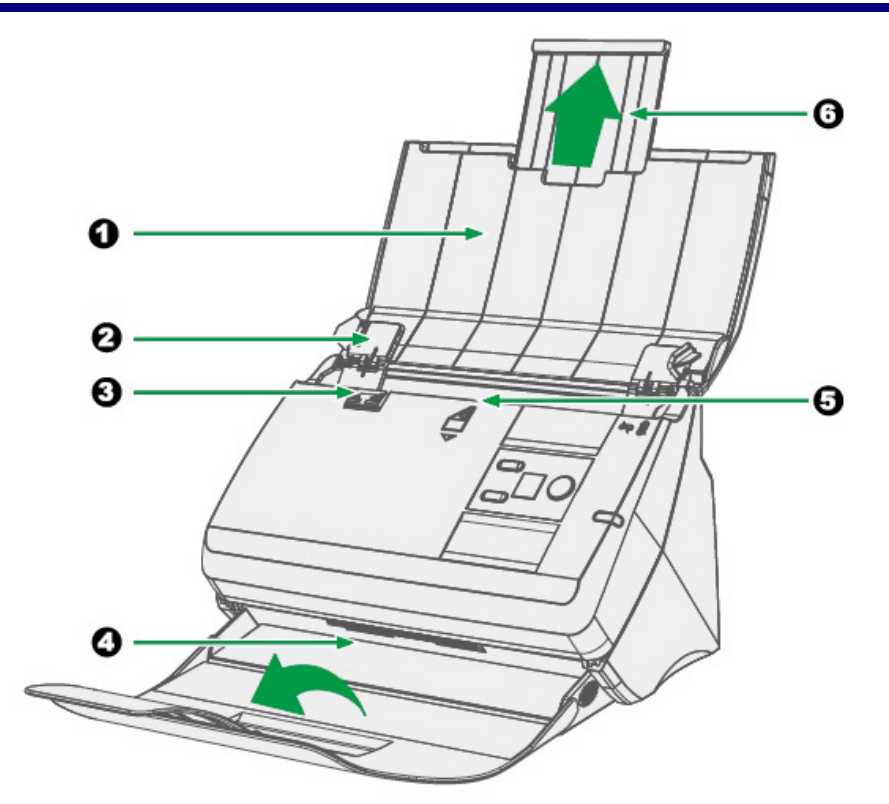

- 1. TAPA DEL CANAL DE PAPEL—Ayuda a fijar la posición del papel. Abre tapa del canal de papel cuando se utiliza el escáner.
- 2. DESLIZADOR PARA LA ANCHURA DEL PAPEL—Ajuste el deslizador para la anchura del papel según el tamaño de papel que esté usando.
- 3. PALANCA DE ABERTURA DE LA TAPA—Abre la tapa del canal de papel. Tire para abrir la tapa y así poder remover papeles atascados o para la limpieza del escáner.
- 4. APILADOR DE PAPEL—Mantiene los papeles en su lugar. Extienda en caso de pepeles más largos.
- 5. CANAL DEL PAPEL (ADF, siglas en inglés)—Alimenta el escáner con una pila de papeles para escaneado de forma automática.
- 6. EXTENSIÓN DEL CANAL DE PAPEL—Puede extenderse para hojas de mayor tamaño.

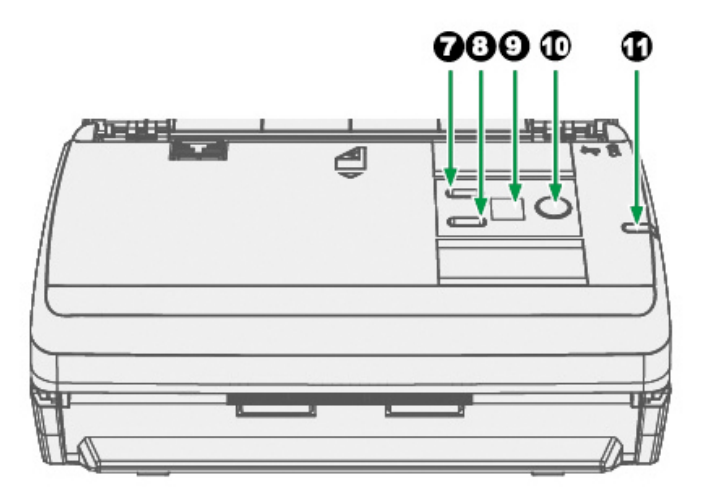

- 7. BOTÓN ARRIBA—presione este botón para aumentar el número de tarea de escaneado indicado en la pantalla de número de función.
- 8. BOTÓN ABAJO—presione este botón para reducir el número de tarea de escaneado indicado en la pantalla de número de función.
- 9. PANTALLA DE NÚMEROS DE FUNCIÓN—indica el número de la tarea de escaneado predefinida seleccionada por el botón Arriba o Abajo.
- 10. BOTÓN SCAN—presione este botón para realizar una tarea de escaneado predefinida seleccionada por el botón Arriba o Abajo.

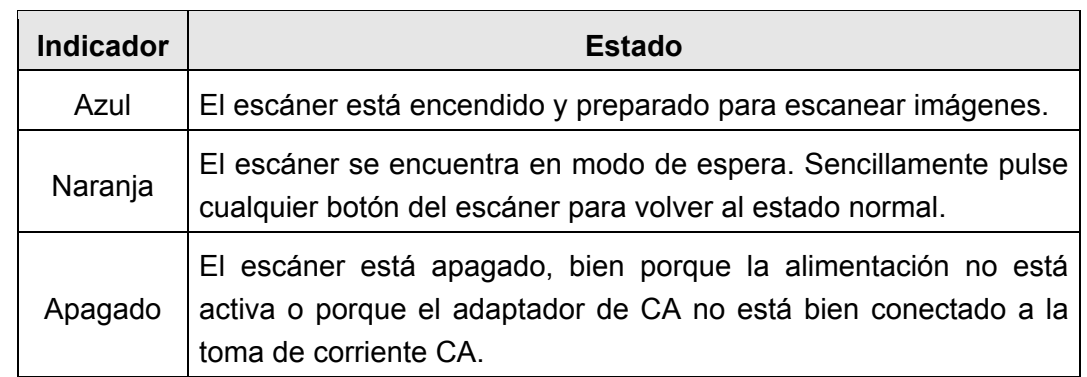

11. INDICADOR LED DE ENCENDIDO—Indica la modalidad del escáner.

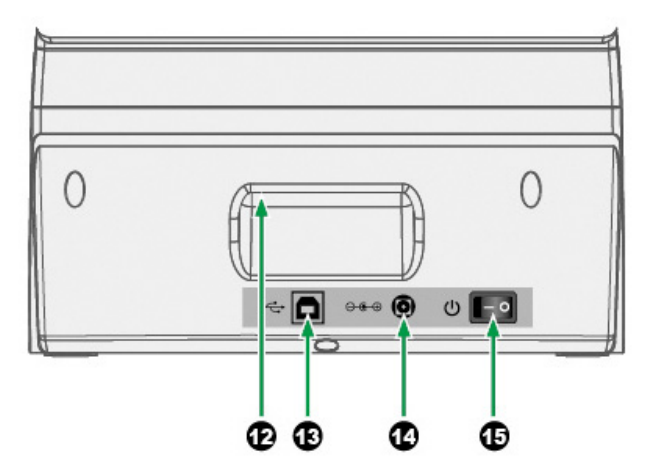

- 12. APOYAMANOS—Diseñado ergonómicamente para que pueda transportar el escáner con facilidad.
- 13. PUERTO USB—Conecta el escáner a un puerto USB en su ordenador mediante el cable USB (incluido).
- 14. RECEPTOR DE CORRIENTE—conecta el escáner a una salida AC estándar mediante el adaptador de corriente (incluido).
- 15. INTERRUPTOR DE CORRIENTE—Utilícelo para encender (ON) o apagar (OFF) el escáner.

# **CAPÍTULO I. INSTALAR EL ESCÁNER**

<span id="page-12-0"></span>Antes de instalar el escáner, compruebe que ha recibido los componentes adecuados. En la introducción de este manual encontrará un listado del [Contenido del](#page-8-0)  [paquete](#page-8-0)[.](#page-8-1) 

## **REQUISITOS DE INSTALACIÓN DEL SOFTWARE**

Junto con su escáner Vd. ha recibido un software de reconocimiento de tarjetas de visita (NewSoft Presto! BizCard), los controladores del escáner y DocAction. Todos estos programas requieren para su instalación de, al menos, 800 megabytes libres de espacio en el disco duro de su ordenador. Este espacio, sin embargo, puede ser insuficiente para la utilización y digitalización de imágenes grandes. Por ello, es recomendable disponer como mínimo de 2 GB libres.

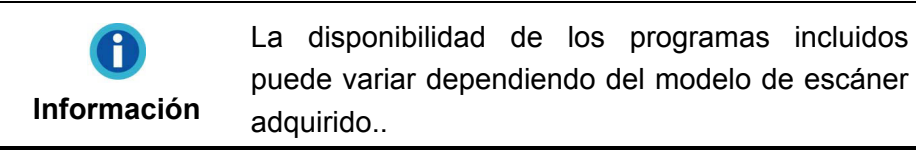

El escáner funciona exclusivamente con Microsoft Windows XP / Vista / 7 / 8 / 10.

## **REQUISITOS DE HARDWARE**

Este escáner se conecta al ordenador a través del Puerto Serie Universal (USB), además, es compatible con las funciones de "conexión en caliente" del puerto USB. Para determinar si su ordenador incorpora este novedoso puerto, eche un vistazo a la parte posterior del equipo e intente localizar un conector similar al mostrado en la ilustración siguiente. Tenga presente que dicho puerto pudiera estar ya ocupado por algún otro dispositivo como el monitor o el teclado. Si no localiza el puerto USB de su ordenador, consulte el Manual de instrucciones del PC.

Normalmente encontrará dos puertos USB rectangulares similares a los mostrados aquí.

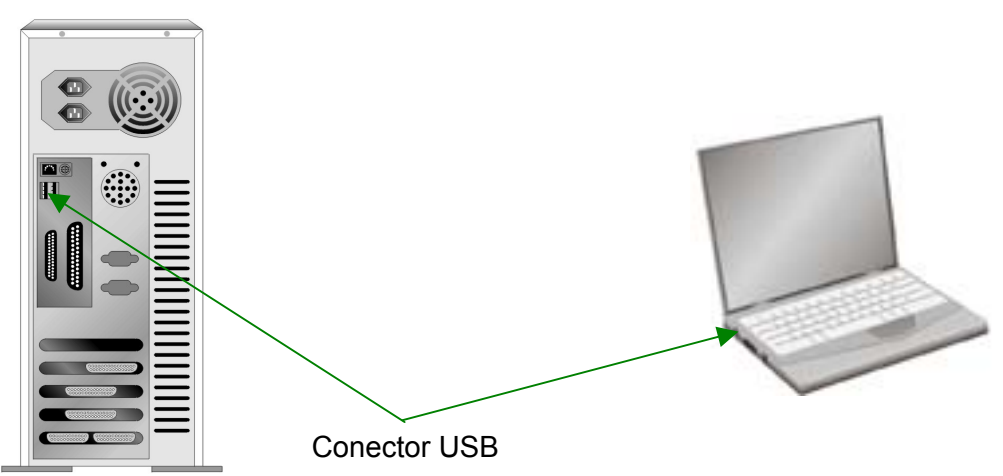

<span id="page-13-0"></span>Si su equipo no dispone de puertos USB, deberá adquirir una tarjeta de interfaz USB aparte.

# **INSTALACIÓN Y CONFIGURACIÓN**

Siga paso a paso el proceso mostrado a continuación para instalar correctamente el escáner.

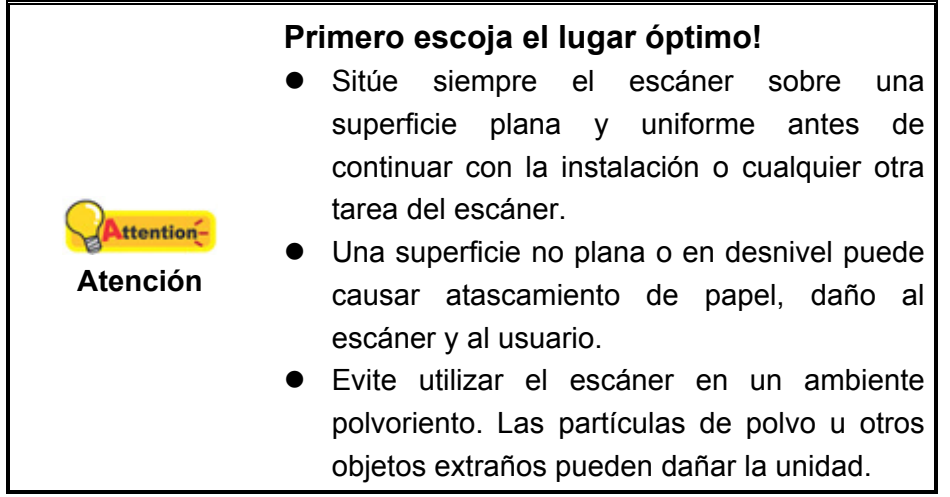

### **Paso 1. Conexión del escáner al sistema**

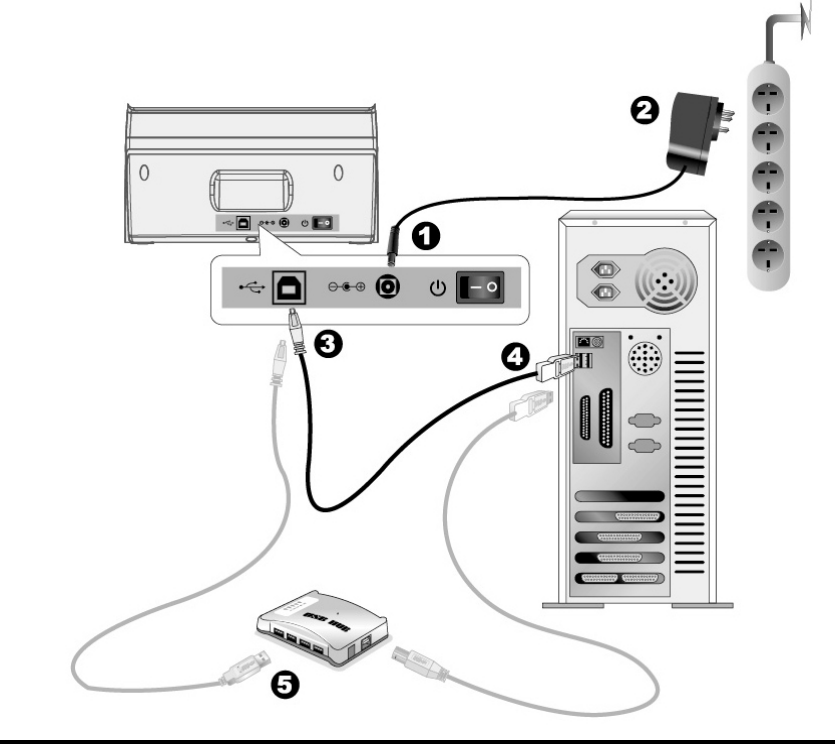

Asegúrese de que el escáner está apagado Attention-(OFF) antes de enchufar o desenchufar el **Atención** adaptador de corriente.

- <span id="page-14-0"></span>1. Enchufe el adaptador de corriente en el receptor de alimentación del escáner  $\theta \cdot \theta$ .
- 2. Enchufe el otro extremo del adaptador de corriente a una toma de alimentación AC estándar.
- 3. Enchufe el extremo cuadrado del cable USB suministrado en el puerto USB  $\overrightarrow{G}$ ubicado en la parte posterior del escáner.
- 4. Enchufe el extremo rectangular del cable USB al receptáculo USB situado en la parte posterior del PC.
- 5. Si va a conectar el escáner a un concentrador USB  $3$ , compruebe que el concentrador está correctamente conectado al PC. A continuación, conecte el escáner al concentrador USB.

### **Paso 2. Instalación del software**

- 1. Encender la energía del escáner a partir del lado trasero del escáner.
- 2. Si los componentes USB instalados en su ordenador funcionan correctamente, el escáner será detectado automáticamente y aparecerá el cuadro de diálogo **Asistente para agregar nuevo hardware**.

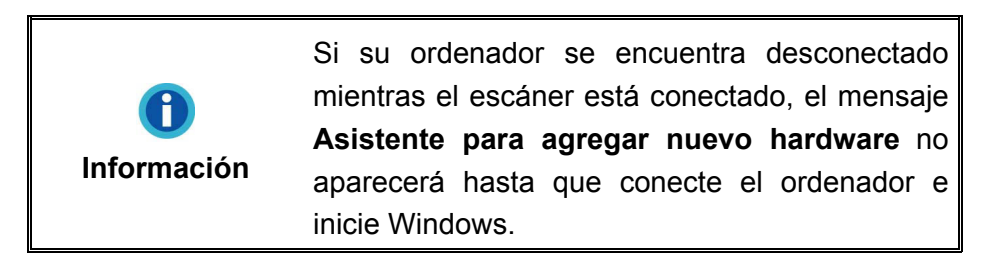

- 3. Para Windows XP:
	- a. Inserte el DVD de instalación suministrado en la unidad correspondiente.

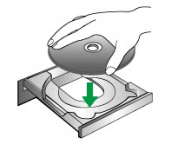

- b. Seleccione **Buscar e instalar el software de controlador (recomendado)** y haga clic en el botón **Siguiente**.
- c. Pulse el botón **Siguiente** en la ventana que aparece. Después, continue con el paso 7.
- 4. Para Windows Vista:

a. Seleccione Buscar e instalar el software de controlador (recomendado) cuando se visualiza la ventana Nuevo hardware encontrado.

<span id="page-14-1"></span><sup>&</sup>lt;sup>3</sup> El concentrador USB no está incluido en el paquete. Si utiliza un concentrador, le recomendamos emplear uno que disponga de un adaptador de potencia propio.

- b. Pulse el botón Continuar cuando aparece el cuadro de diálogo Control de Cuenta de Usuario.
- c. Inserte el DVD de instalación suministrado en la unidad correspondiente cuando el sistema le pida Inserte el disco incluido en el Escáner USB, y haga clic en Siguiente. Después, continúe con el paso 8.
- 5. Para Windows 7:

Cuando el DVD-ROM de instalación es para varios modelos de escáner

- a. Inserte el DVD de instalación suministrado en la unidad correspondiente. Haga clic en **Ejecutar install.exe** en la ventana de **Reproducción automática**.
- b. Haga clic en el botón **Si** si aparece el diálogo de **Control de Cuenta de Usuario**. Siga las instrucciones del mensaje de instalación.
- c. En la ventana **Administrador de dispositivos**, haga clic con el botón derecho en este escáner que está en **Otros dispositivos** y seleccione **Actualizar software de controlador** del menú desplegable. Haga clic en **Buscar software de controlador en el equipo** en la ventana que aparezca y haga clic en el botón **Examinar**.
- d. En la ventana **Buscar carpeta**, seleccione la carpeta o la unidad de DVD-ROM que contenga el controlador de este escáner y haga clic en el botón **Aceptar** para volver a la pantalla anterior. Haga clic en el botón **Siguiente** y haga clic en **Instalar este software de controlador de todas formas** si aparece la ventana de **Seguridad de Windows**. Después, continúe con el paso 9.

#### Cuando el DVD-ROM de instalación es para un modelo de escáner

- a. Inserte el DVD de instalación suministrado en la unidad correspondiente. Haga clic en **Ejecutar install.exe** en la ventana de **Reproducción automática**.
- b. Haga clic en el botón **Si** si aparece el diálogo de **Control de Cuenta de Usuari**. Después, continúe con el paso 9.
- 6. Para Windows 8 & Windows 10:
	- a. Inserte el DVD de instalación suministrado en la unidad correspondiente. Haga clic en la notificación emergente, entonces haga clc en **Ejecutar install.exe** en la ventana emergente. Si se pierde la notificación emergente, por favor eyectar y reinsertar el DVD-ROM de Setup/Aplicación.
	- b. Haga clic en el botón **Si** si aparece el diálogo de **Control de Cuenta de Usuari**. Después, continúe con el paso 9.
- 7. Durante el proceso de instalación, puede aparecer uno de los siguientes mensajes: »Windows no puede verificar el proveedor de este controlador«. No lo tenga en cuenta y haga clic en **Instalar este software de controlador de todas formas** para seguir con la instalación. Esto no tendrá consecuencias en el funcionamiento del escáner.
- <span id="page-16-0"></span>8. Cuando el sistema finalice la instalación, haga clic en el botón **Finalizar**.
- 9. Siga las instrucciones de la pantalla para instalar el software necesario para el escáner USB. Si aparece la ventana del asistenten, haga clic en **Siguiente**, y haga clic en **Instalar este software de controlador de todas formas** en la ventana de **Seguridad de Windows** y luego haga clic en **Finalizar** en la ventana del asistente.
- 10. Cuando esté instalado el software, cierre todas las aplicaciones y haga clic en el botón **Finalizar** para reiniciar.

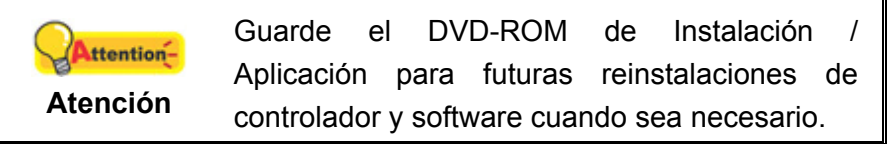

#### **Paso 3. Instale la apilador de papel**

Inserte las lengüetas del depósito en las ranuras correspondientes del escáner.

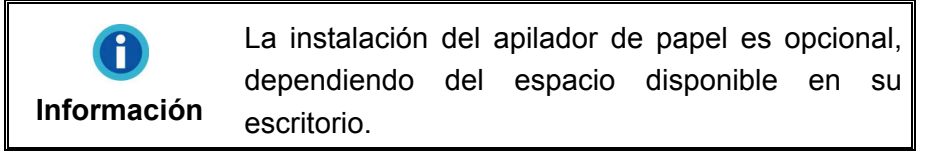

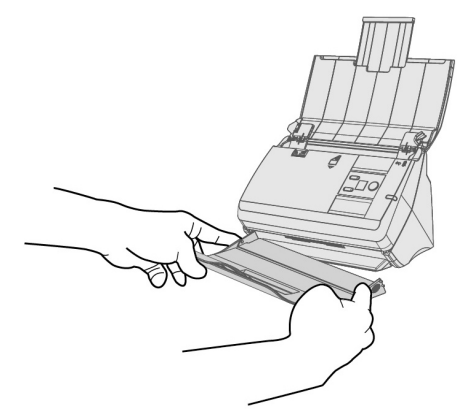

#### **Paso 4. Comprobando el Escáner**

La siguiente sección describe cómo puede comprobar si el escáner está funcionando correctamente con su ordenador y con el software de escaneado. Antes de comprobar el escáner, vuelva a comprobar que todas las conexiones están conectadas con seguridad.

#### **Para comprobar su escáner correctamente, realice los siguientes pasos:**

1. Coloque el documento con la cara de impresión hacia abajo y desde la cabecera del mismo.

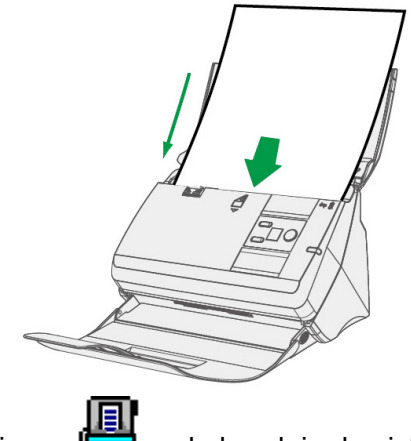

- 2. Haga doble clic en el icono **de la partida de sistema de Windows.**<br>2. Figures :
- 3. En la ventana de "Botón de Configuración", seleccione un número de función haciendo clic en el icono. Seleccione la función deseada de la lista desplegable del Plantilla de Botón y ajuste la configuración de botón. Seleccione **ADF (Lado Delantero)** como **Tipo de Escaneado**. Haga clic en el botón **OK** para cerrar la ventana "Botón de Configuración".

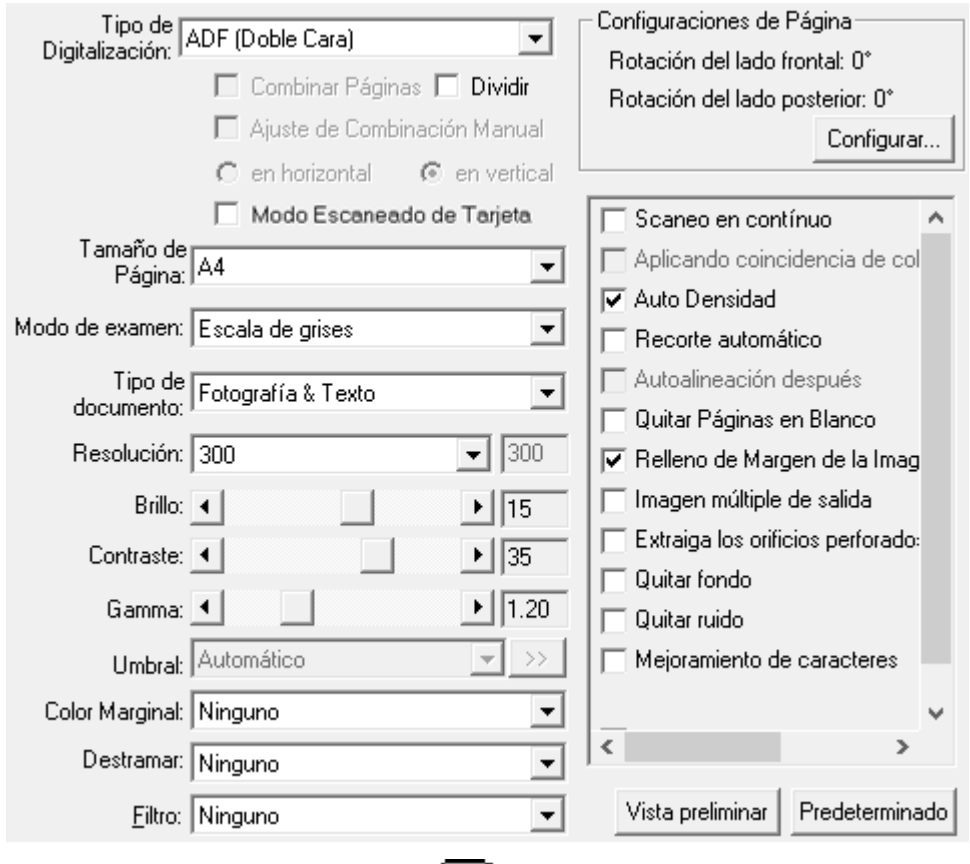

4. Haga click derecho en el icono **tinad** en la bandeja del sistema Windows, y después seleccione **Ejecutar** en el menú desplegable que se abre. Haga clic sobre la función de botón deseada en el menú emergente.

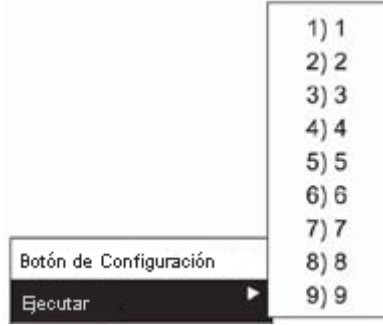

<span id="page-18-0"></span>5. El documento en el canal del ADF debe ahora estar montado en el ADF y escaneado. El escáner procederá a escanear inmediatamente y realizar la acción correspondiente a la configuración establecida en la ventana de Botón de Configuración.

## **COMPATIBILIDAD CON OTROS PROGRAMAS**

Su nuevo escáner es completamente compatible con la norma TWAIN por lo que puede ser utilizado con cualquier programa que sea compatible con ella. Si pretende adquirir otros programas para el escáner, compruebe que son compatibles con la norma TWAIN.

# **CAPÍTULO II. ESCANEADO**

<span id="page-19-0"></span>Su escáner necesita ser dirigido por algún tipo de programa de software. Como todos los documentos o imágenes (tanto si son texto como imágenes) captadas por el escáner son tratadas como imágenes por el ordenador, la mayoría de los escaneados se realizarán probablemente por un programa de edición de imagen con que el usted podrá ver, editar, guardar y sacar las imágenes escaneadas.

¿Qué ocurre con el escaneado de documentos y su edición en un procesador de textos? Este es el papel del software de Reconocimiento Óptico de Caracteres (OCR por sus siglas en inglés). El software OCR convierte los archivos de imágenes creados por el escaneado de documentos de texto en archivos de texto que se pueden ver, editar y guardar con los procesadores de textos.

El programa DocAction integra de forma homogénea el funcionamiento del escáner con el equipo y otros periféricos, y proporciona una forma rápida y cómoda de realizar diferentes funciones de escaneado. Con DocAction no es necesario ajustar la configuración cada vez que escanee. Simplemente presione cualquier botón del panel frontal del escáner o haga clic en cualquier elemento de menú de escaneado de DocAction de los que aparece en la pantalla. El escáner comenzará a escanear los documentos de papel y los transferirá al destino asignado. El destino puede ser una impresora, su programa de correo electrónico, archivos de unidades de disco, un programa de edición de imágenes, etc.

Consulte la ayuda online de cada programa para guiarle a través de cada cuestión que puede tener al escanear con ese programa.

Este capítulo describe tres importantes etapas en la operación del escáner. Lea atentamente y sigua las instrucciones para asegurar un uso correcto y un desempeño óptimo del escáner.

Paso 1. [Preparación de Documentos](#page-19-0)

Paso 2. [Colocación de Documentos](#page-22-0), [Colocación de Tarjetas de Visita](#page-23-0), [Colocación](#page-24-0)  de Tarietas de Plástico

Paso 3. [Escaneado de Documentos](#page-24-0)

## **PREPARACIÓN DE DOCUMENTOS**

Una adecuada preparación de los documentos a escanear previenen errores de alimentación del papel y daños al escáner.

- Verificación de la Condición de Documentos
- Afloiado de Documentos

#### <span id="page-20-0"></span>**Verificación de la Condición de Documentos**

Asegúrese de que el tamaño y peso de los documentos a escanear sean compatibles con el escáner. Para su referencia diríjase al ["Apéndice A:](#page-45-0)  [Especificaciones](#page-45-0)["](#page-45-1) de este manual.

El escaneado en bulto aprovechando el ADF puede incrementar su eficiencia y facilitar su trabajo. El ADF de este escáner acepta una amplia gama de pepeles y documentos que pueden encontrarse en su vida profesional y personal, como por ejemplo:

- z Papeles de tamaño y peso convencionales detallados en el "[Apéndice A:](#page-45-0)  [Especificaciones](#page-45-0)["](#page-45-1) de este manual.
- Papeles con ranuras
- **Papeles plastificados**

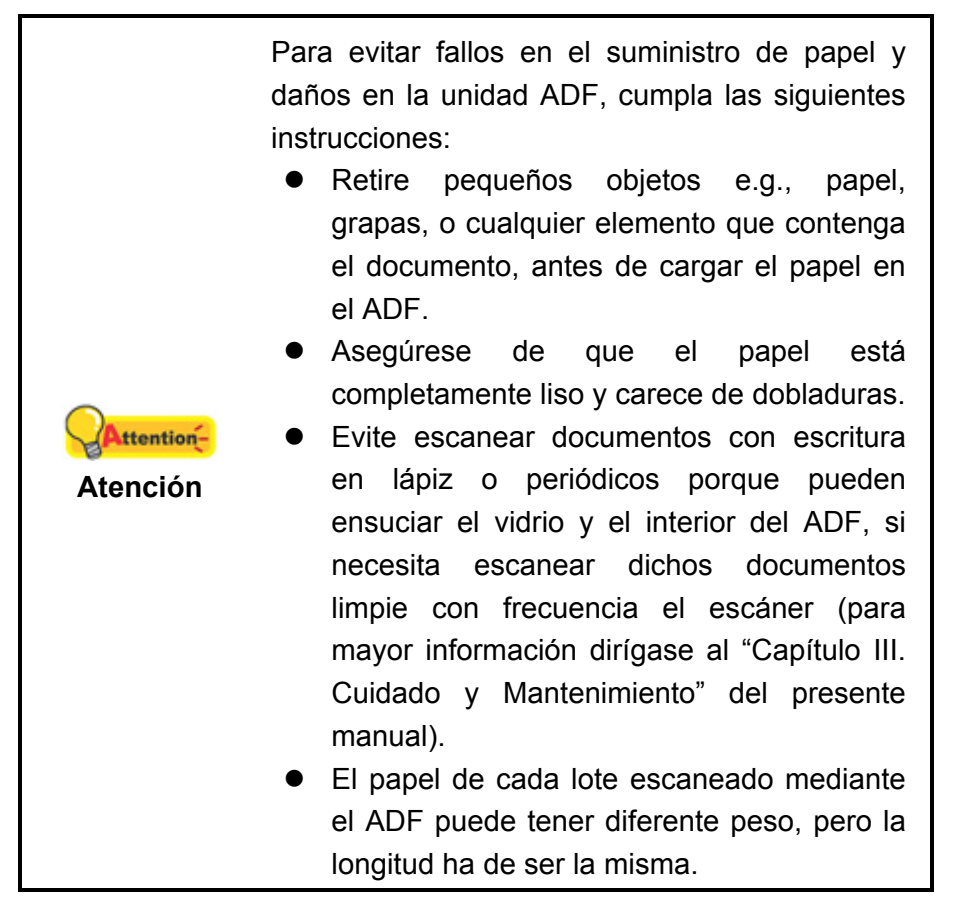

No obstante, no utilice el ADF para escanear documentos que cumplan con las siguientes condiciones:

- Papel que no alcancen los 50 g/m<sup>2</sup> (14 lb.) de peso o que superen los 105 g/m<sup>2</sup> (28 lb.)
- Papeles engrapados o con broches
- Papeles de grosores inconsistentes, por ej. sobres
- Papeles arrugados, enrollados, plegados, desgarrados
- <span id="page-21-0"></span>Papeles de formas irregulares (no rectangulares)
- Papel con electricidad estática
- Papel de calcar
- Papel sensitivo al calor (papel carbónico)
- Documentos no en papel (tela, metal, etc.)

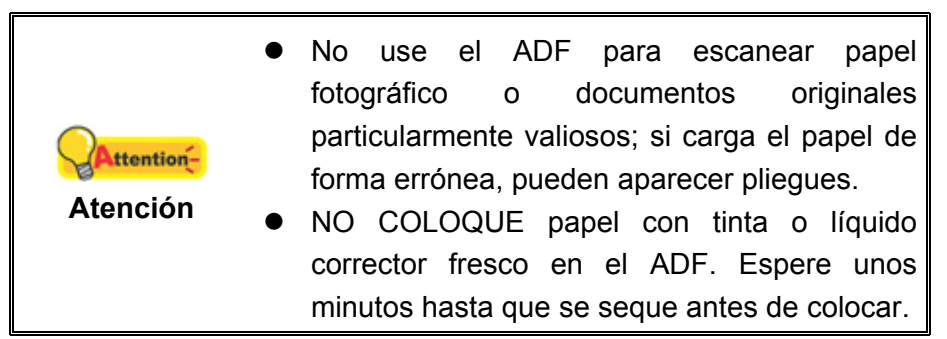

### **Aflojado de Documentos**

Antes de colocar una pila de documentos dentro del ADF, proceda a aflojarlos de la sguiente forma:

1. Despliegue la pila de papeles para que las hojas se separen. Asegúrese de que elimina la electricidad estática del papel.

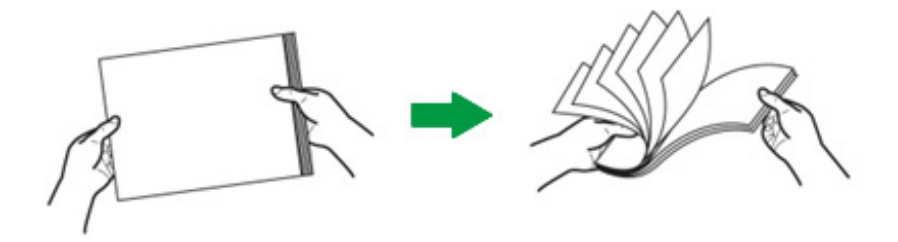

2. Agarre la pila de documentos al revés y empuje suavemente sobre una superficie lisa para alinear la pila.

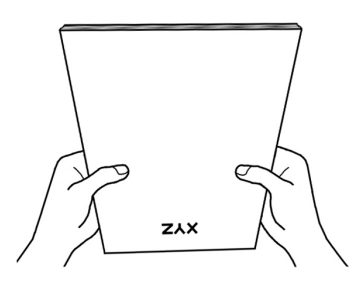

Este procedimiento permitirá aflojar la pila de documentos a escanear y evitar errores en el escaneado.

# <span id="page-22-0"></span>**COLOCACIÓN DE DOCUMENTOS**

1. Coloque el documento con la cara de impresión hacia abajo y desde la cabecera del mismo. Introdúzcalo por la bandeja de entrada del ADF hasta llegar al tope.

Para escanear por una sola cara, coloque los documentos hacia abajo de tal forma que la cara escaneada esté orientada hacia el conducto del papel.

Para escanear por las dos caras, coloque la serie de documentos hacia abajo de tal forma que la cara escaneada esté orientada hacia el conducto del papel.

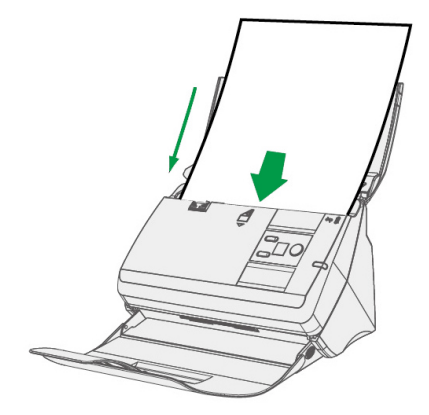

2. Si desea escanear documentos mayores, desdoble la extensión del conducto del papel y apilador de papel para proporcionar más base a los documentos.

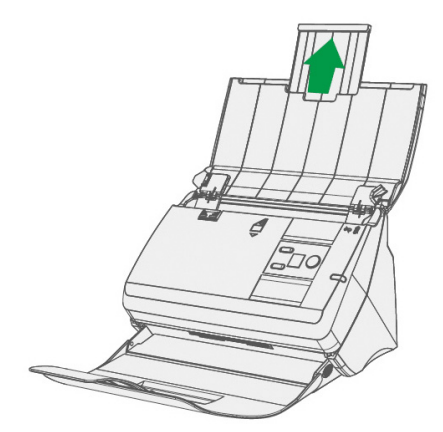

3. Ajuste la guía de anchura de papel en función del que vaya a usar. La guía de anchura debe tocar ligeramente ambos extremos del documento.

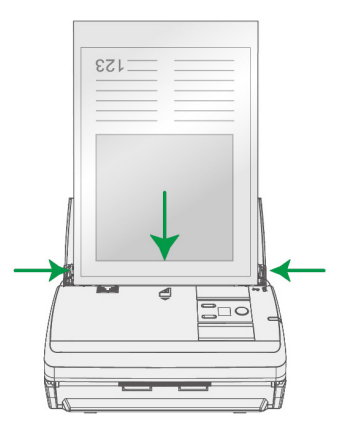

<span id="page-23-0"></span>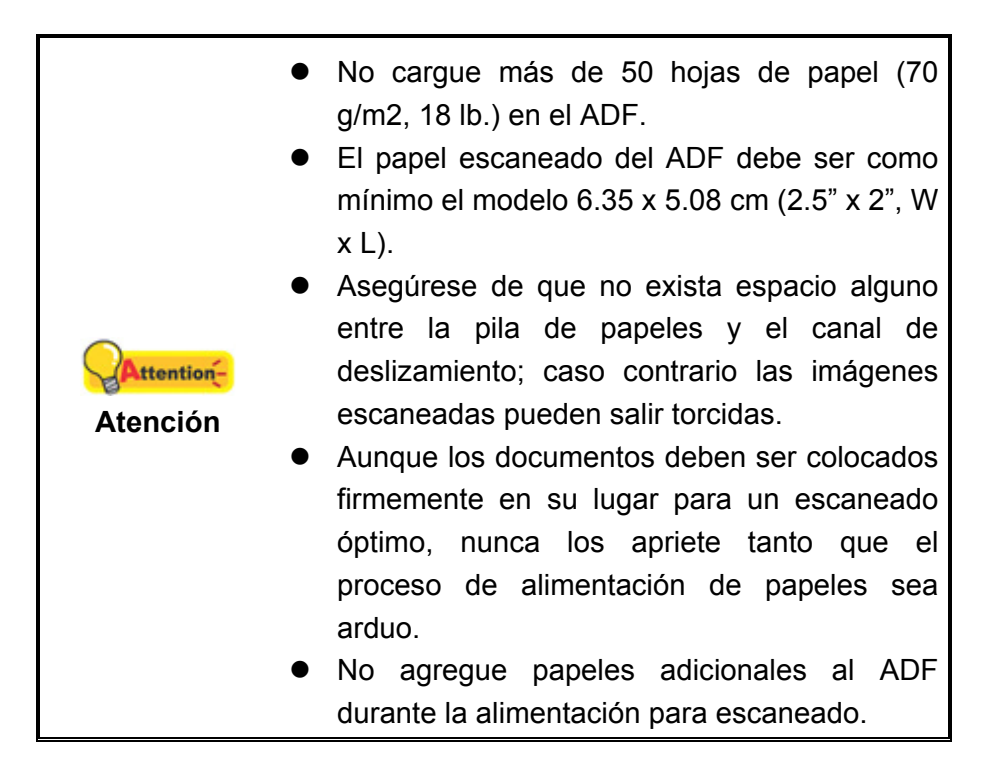

# **COLOCACIÓN DE TARJETAS DE VISITA**

1. Cargar las tarjetas de visita horizontalmente, primero la cabeza y boca abajo, hacia el centro del ADF.

Para escaneado de una sola cara, coloque las tarjetas de visita boca abajo.

Para escaneado de ambas caras, coloque las tarjetas de visita en el orden deseado.

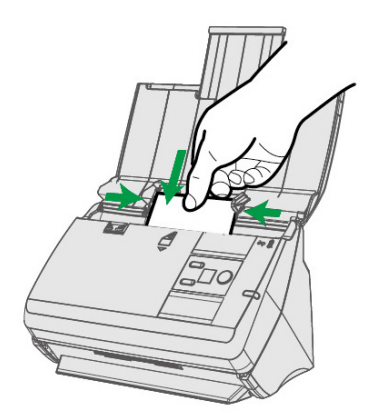

2. Ajuste la anchura del panel a la de la tarjeta de visita, de forma que la guía de anchura toque ligeramente ambos lados de las tarjetas.

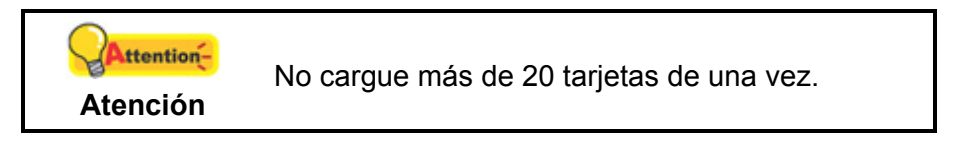

# <span id="page-24-0"></span>**COLOCACIÓN DE TARJETAS DE PLÁSTICO**

La tarjeta de plastico puede ser una tarjeta de crédito en relieve, carné de conducir, DNI, tarjeta de seguros, tarjeta sanitaria o cualquier tarjeta de socio. Asegúrese de poner la cara en relieve de la tarjeta en relieve boca arriba en el escáner.

1. Cargar la tarjeta de plástico horizontalmente, primero la cabeza y boca arriba, hacia el centro del ADF.

Para escanear por una sola cara, cargar la tarjeta boca arriba.

Para escanear por las dos caras, cargar la tarjeta en el orden deseado.

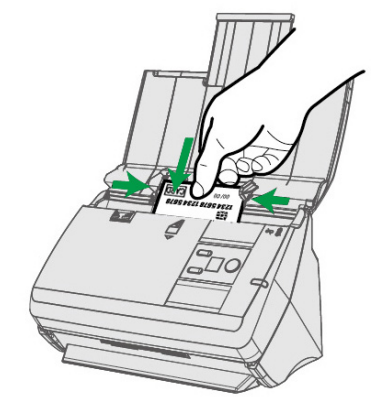

2. Ajuste el papel con el deslizador al ancho de la tarjeta. El deslizador de ancho del papel debería tocar suavemente ambos lados de la tarjeta.

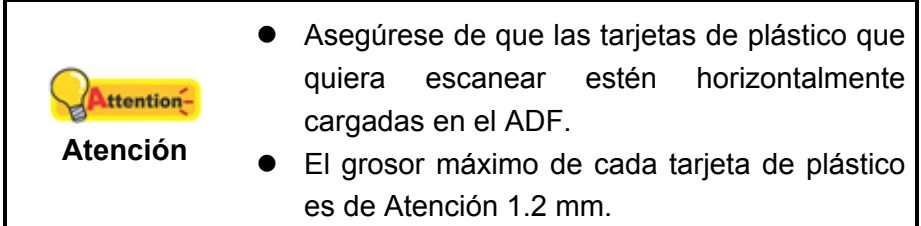

## **ESCANEADO DE DOCUMENTOS**

Hay 4 maneras de utilizar el escáner:

- 1. Adquiriendo imágenes del escáner con nuestra interface TWAIN, a través de cualquier programa de aplicación compatible con TWAIN.
- 2. Al escánear con los botones de escaneado en el escáner.
- 3. Escaneado a través del menú de ejecución DocAction de la pantalla.
- 4. A través del escaneado desde el icono ubicado en el lateral izquierdo de la ventana DocAction.

La interfaz TWAIN y el software de DocAction están automáticamente instalados en su sistema junto con los controladores del escáner.

<span id="page-25-0"></span>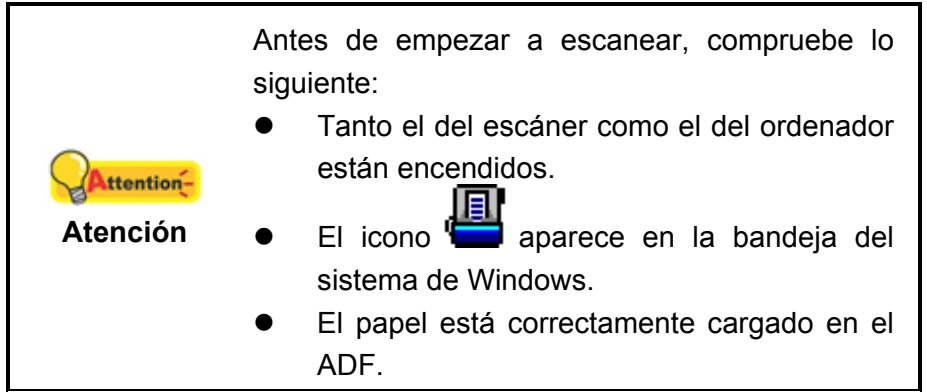

### **Escaneado con la interface TWAIN**

El programa TWAIN es una pieza de software muy importante que viene con su escáner. El programa actúa como interfaz entre el hardware del escáner y el software de edición de imagen que usted utiliza para ver y editar las imágenes. El programa TWAIN le permite ajustar un número de ajustes para definir la calidad de la imagen escaneada.

La siguiente sección describe cómo puede utilizar software de reconocimiento de tarjetas de visita (Presto! BizCard) para escanear mediante la interfaz TWAIN. Cuando se haya familiarizado con el escaneado, puede utilizar alternativamente otros programas de escaneado compatibles con TWAIN o aplicaciones de edición de imagen para realizar sus proyectos de escaneado.

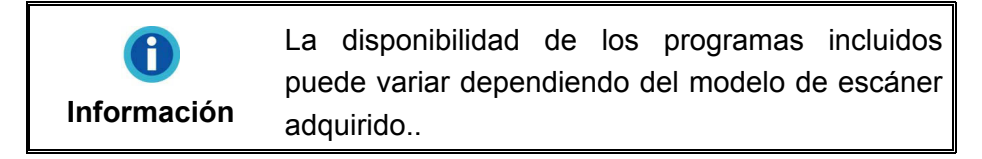

#### **Seleccione el origen de escaneado:**

Si dispone de más de un escáner u otro dispositivo de imagen instalado en su ordenador, necesitará definir este escáner como fuente de escaneado predeterminado antes de adquirir el programa TWAIN.

- 1. Para Presto! BizCard: En el menú **Archivo**, haga clic en **Seleccionar escáner**.
- 2. En la ventana abierta, elija el referido escáner y posteriormente haga clic en el botón **Aceptar** para establecer este escáner como fuente de escaneado predeterminada.

#### **Escaneado con NewSoft Presto! BizCard:**

- 1. Haga clic en el botón **Iniciar** de Windows para ejecutar **Presto! BizCard**. (Para usuarios de Windows 8.1: Apunte el cursor sobre la esquina superior o inferior derecha de su monitor para abrir la barra **Accesos**. Haga clic en **Iniciar**, luego haga clic en la flecha hacia abajo en la parte inferior izquierda del monitor. La ventana de **Aplicaciones** será mostrada. Mueva el cursor al borde derecho del monitor para desplazar hasta que encuentre **Presto! BizCard**, entonces haga clic en **Presto! BizCard**.)
- 2. En Presto! BizCard, haga clic en **Archivo** > **Digitalizar con interfaz de usuario TWAIN**.
- 3. En la ventana TWAIN emergente, seleccione **ADF (Lado Delantero)** como **Tipo de Digitalización** cuando pretenda escanear tarjetas de visita por una sola cara, o seleccione **ADF (Doble Cara)** para escanear tarjetas de visita por dos caras.

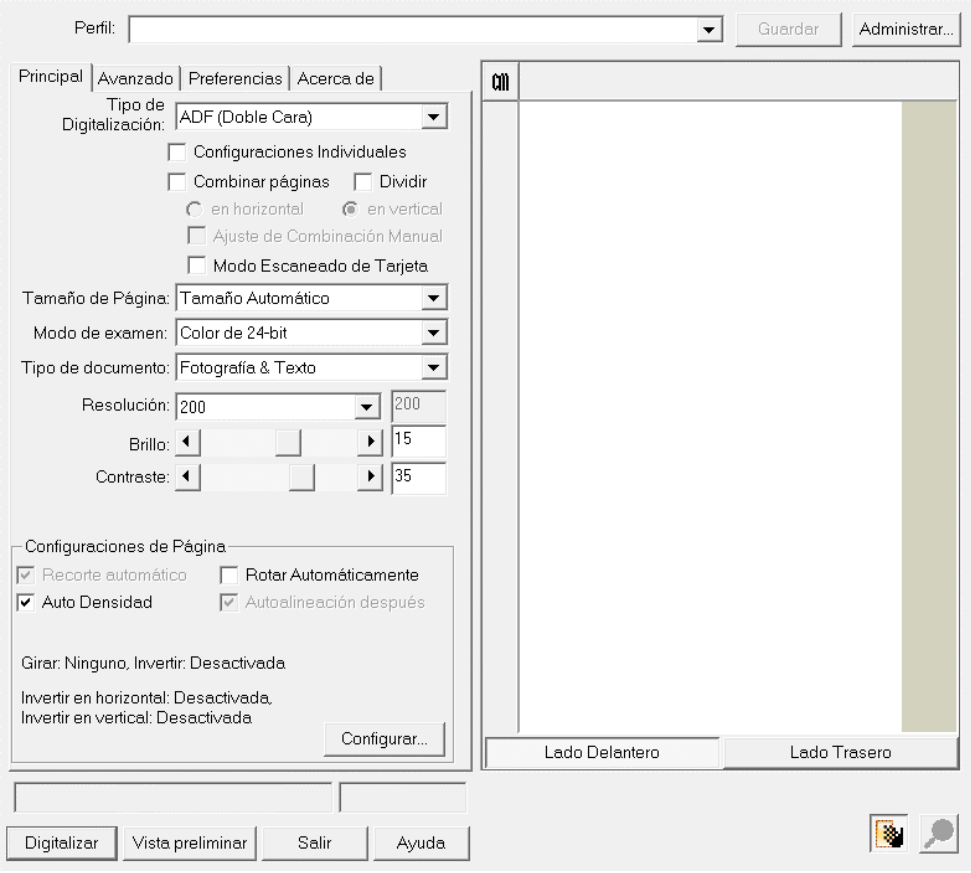

- 4. Ajuste la configuración de escaneado. Para el escaneado **ADF (Doble Cara)**, puede ajustar la configuración separadamente para cada cara de la tarjeta de visita. Haga clic en el botón **Lado Delantero** para ajustar la configuración de escaneado del lado frontal; posteriormente haga clic en el botón **Lado Trasero**  para ajustar la configuración de escaneado por dicha cara.
- 5. Coloque una tarjeta de visita y presione el botón **Vista preliminar**. La imagen escaneada aparacerá en la Ventana de Previsualización.
- <span id="page-27-0"></span>6. Coloque todas las tarjetas de visita y presione el botón **Digitalizar**.
- 7. Las imágenes escaneadas aparecerán la ventana principal de Presto! BizCard, y puede proceder a su programa OCR para convertir las imágenes en texto editable.

Haga clic en el botón de **Ayuda** de la ventana de TWAIN para obtener más información sobre la configuración.

#### **Escaneado mediante el Panel del Escáner**

Aproveche los botones programables para agilizar el escaneado. El número de funciones listadas en el panel frontal del escáner son configurables mediante DocAction. DocAction le proporciona un acceso rápido a las funciones más frecuentes de escaneado. Resulta especialmente útil cuando proceda a escanear repetidamente con la misma configuración, así como enviar imágenes a un mismo destino. Antes de realizar el primer escaneado mediante los botones del escáner, le recomendamos que realice la configuración de los mismos.

#### **Escaneado con los Botones del Escáner**

1. Coloque los documentos o imágenes en el escáner. (Consulte "[Capítulo II.](#page-19-0)  [Escaneado](#page-19-0)" de la Guía del Usuario para mayor información sobre colocación correcta de papeles en en ADF.)

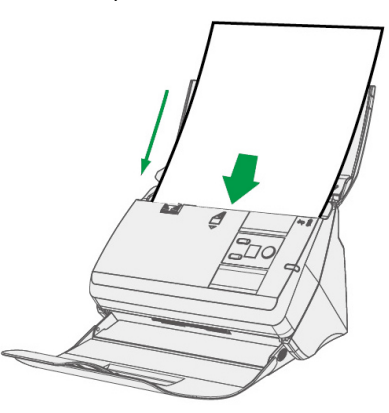

2. Compruebe la configuración de botones actual mediante la etiqueta o la ventana de Botón de Configuración. Si fuese necesario, puede modificar la configuración de acuerdo a sus necesidades actuales. (Consulte ["Ver](#page-30-0)  [Configuración de Botones"](#page-30-0) y "[Configuración de Botones"](#page-29-0) para obtener más información.)

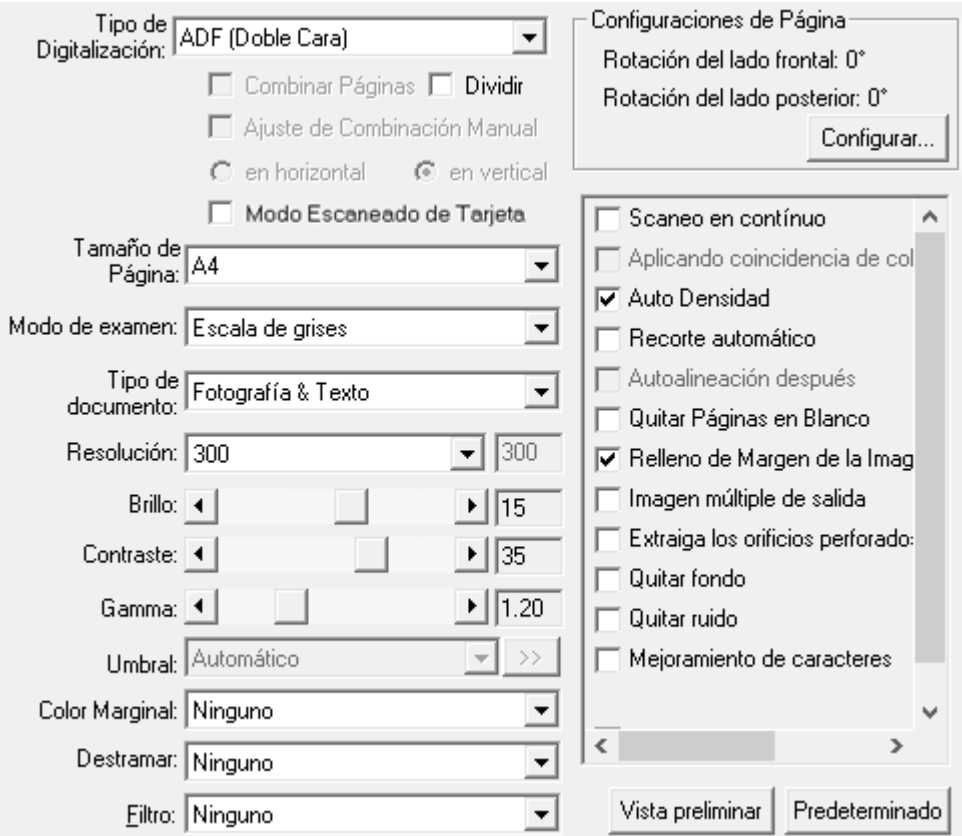

3. Pulse el botón ARRIBA o ABAJO para seleccionar la tarea deseada.

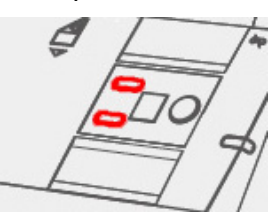

4. Presione el botón de **Escanear**.

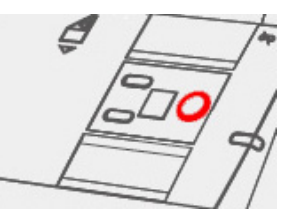

El escáner procederá a escanear inmediatamente y realizar la acción correspondiente a la configuración establecida en la ventana de Botón de Configuración.

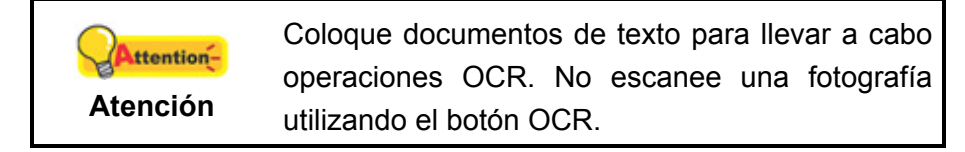

#### <span id="page-29-0"></span>**Configuración de Botones**

En la ventana de "Botón de Configuración", encontrará una lista de iconos en la parte izquierda de la ventana. Cada icono representa una función de escaneado y el número indicado debajo corresponde al número de la función mostrada en el panel frontal del escáner. Para comenzar a escanear de manera inmediata existen unas nueve funciones de escaneado preconfiguradas. Usted podrá personalizar la configuración de las nueve funciones como más le convenga. Siga los pasos indicados a continuación:

- 1. Realice uno de los siguientes pasos para abrir la ventana de Botón de Configuración:
	- Haga doble clic en el icono en la bandeja de sistema de Windows.
	- Haga click derecho en el icono **en la bandeja del sistema Windows**, y después seleccione **Botón de Configuración** en el menú desplegable que se abre.

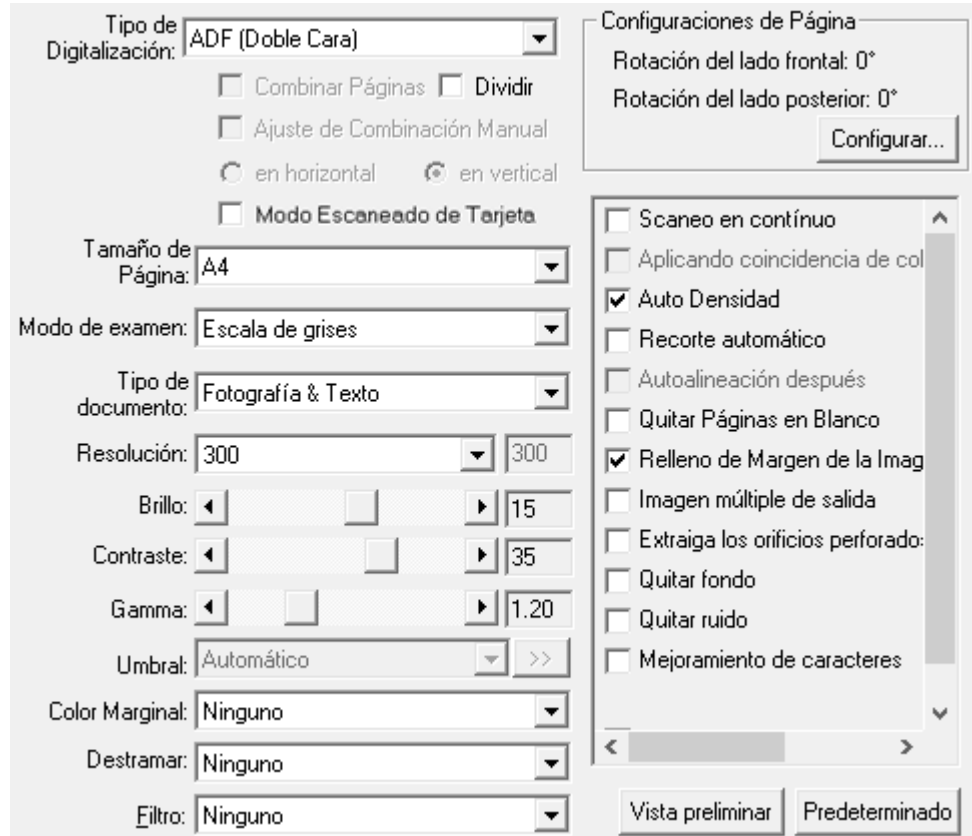

2. Seleccione un número de función haciendo clic en el icono.

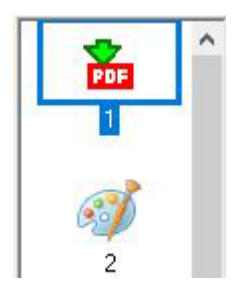

<span id="page-30-0"></span>3. Seleccione la función deseada de la lista desplegable del **Plantilla de Botón** y ajuste la configuración de botón.

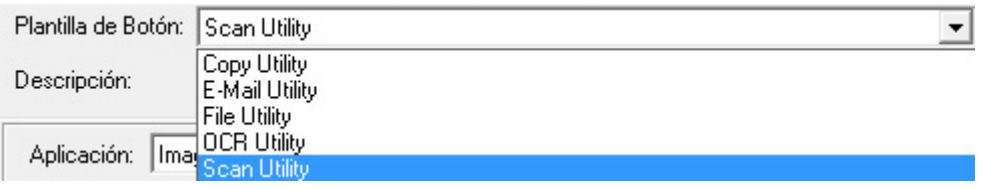

Haga clic en el botón de **Ayuda** de la ventana de Botón de Configuración para obtener más información sobre la configuración.

#### **Ver Configuración de Botones**

Existen 2 maneras de ver la configuración del botón:

- Haga doble clic en el icono **fail** en la bandeja de sistema de Windows.
- Haga click derecho en el icono **en la bandeja del sistema Windows**, y después seleccione **Botón de Configuración** en el menú desplegable que se abre.

### <span id="page-31-0"></span>**Escaneado con el menú de Ejecución de DocAction en Pantalla**

También puede utilizar el menú de **Ejecución** DocAction en pantalla para desempeñar las mismas funciones de escaneado. El programa DocAction le permite realizar varias tareas de escaneado de forma rápida y conveniente. Siga los pasos descritos a continuación:

1. Coloque los documentos o imágenes en el escáner.

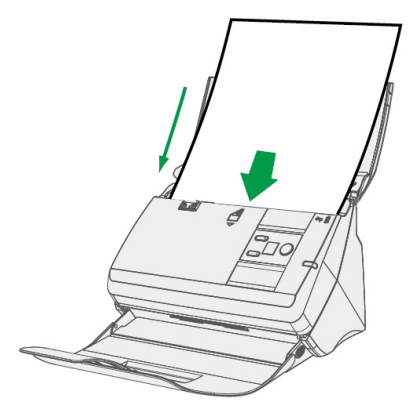

2. Compruebe la configuración de botones actual mediante la etiqueta o la ventana de Botón de Configuración. Si fuese necesario, puede modificar la configuración de acuerdo a sus necesidades actuales.

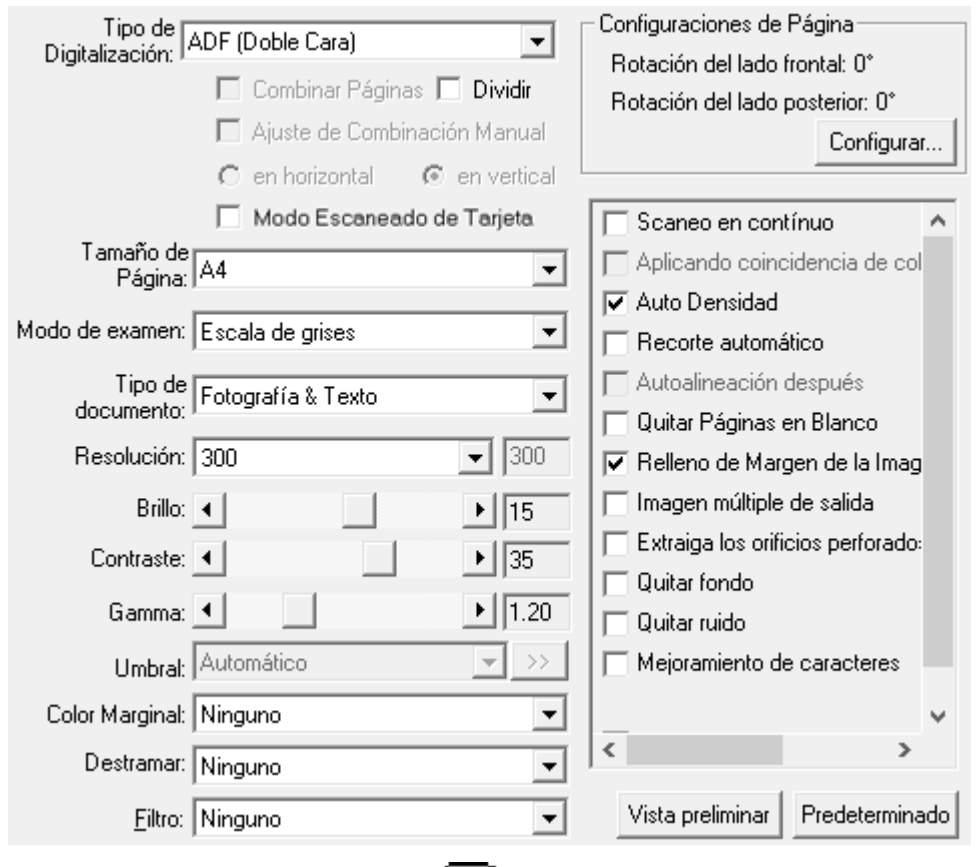

3. Haga click derecho en el icono  $\begin{bmatrix} 1 & 1 \\ 0 & 1 \end{bmatrix}$  en la bandeja del sistema Windows, y después seleccione **Ejecutar** en el menú desplegable que se abre.

頂

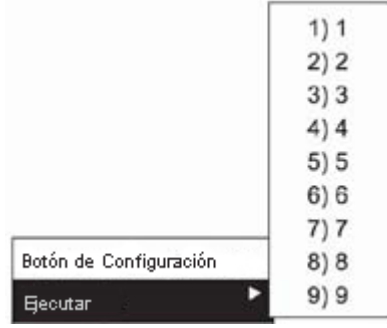

<span id="page-32-0"></span>4. Haga clic sobre la función de botón deseada en el menú emergente.

El escáner procederá a escanear inmediatamente y realizar la acción correspondiente a la configuración establecida en la ventana de Botón de Configuración.

#### **Escaneando desde el icono del lateral izquierdo de la ventana DocAction**

Puede realizar el escaneado haciendo doble clic sobre el icono del lateral izquierdo de la ventana DocAction. Siga los pasos descritos a continuación:

1. Coloque los documentos o imágenes en el escáner.

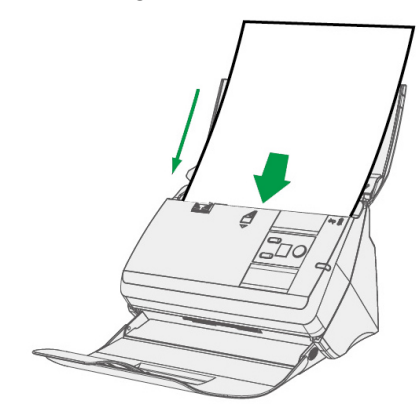

2. Compruebe la configuración de botones actual mediante la ventana de Botón de Configuración. Si fuese necesario, puede modificar la configuración de acuerdo a sus necesidades actuales.

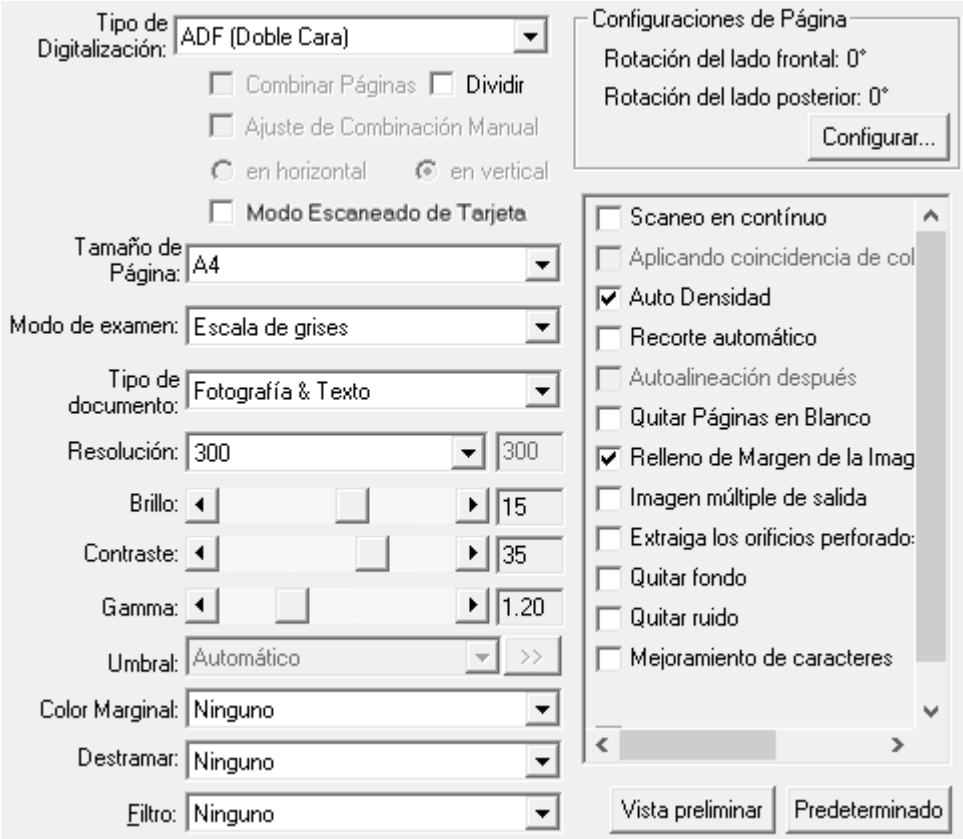

3. Haga doble clic sobre el icono deseado del lateral izquierdo de la ventana DocAction.

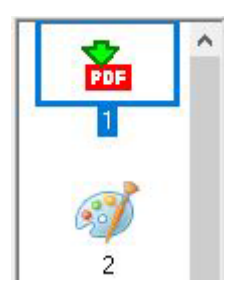

El escáner procederá a escanear inmediatamente y realizar la acción correspondiente a la configuración establecida en la ventana de Botón de Configuración.

# **CAPÍTULO III. CUIDADO Y MANTENIMIENTO**

<span id="page-34-0"></span>Su escáner no necesita mantenimiento. Sin embargo, un cuidado constante y un buen mantenimiento tendrán como resultado el buen funcionamiento del mismo.

## **LIMPIEZA DEL ESCÁNER**

El polvillo de papel, el polvo, la tinta y el tóner de los papeles escaneados pueden ensuciar el interior del escáner, lo que empeora la imagen o produce errores en la alimentación del papel. La frecuencia de limpieza del escáner depdende del tipo de papel y el número de páginas escaneadas.

Siga los siguientes pasos para limpiar la superficie del escáner y la unidad ADF. Limpie suavemente las partes descritas a continuación, no ejerza excesiva fricción.

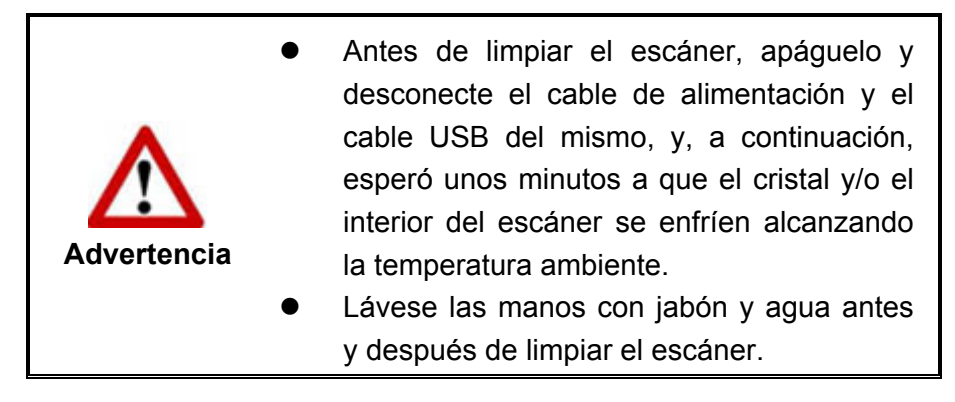

### **Materiales de limpieza**

Tenga los siguientes materiales de limpieza preparados para limpiar el escáner:

- Paño suave, seco y sin pelusas (o un hisopo de algodón)
- **•** Spray no abrasivo Alcohol Isopropílico (95%). NO use agua.

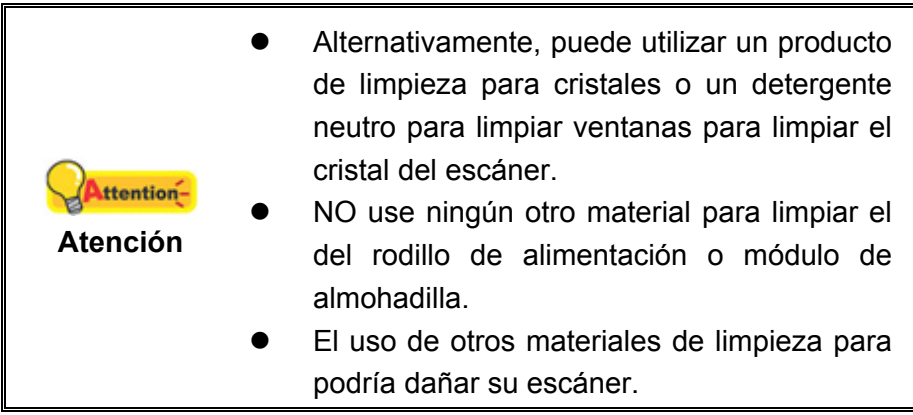

### <span id="page-35-0"></span>**Limpieza del ADF**

1. Abra la tapa de ADF tirando de la palanca de apertura.

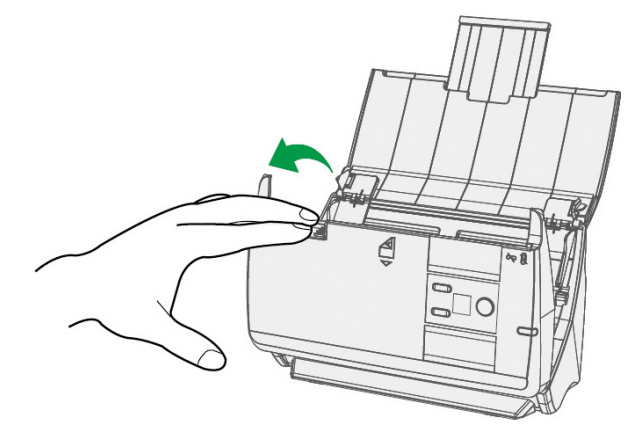

2. Limpie con cuidado las siguientes zonas con el paño humedecido con el producto de limpieza. Tenga cuidado para no arañar la superficie.

#### **Limpieza del rodillo de alimentación:**

Limpie el rodillo de alimentación de lado a lado y rotándolo poco a poco. Repita esta operación hasta que toda la superficie quede limpia.

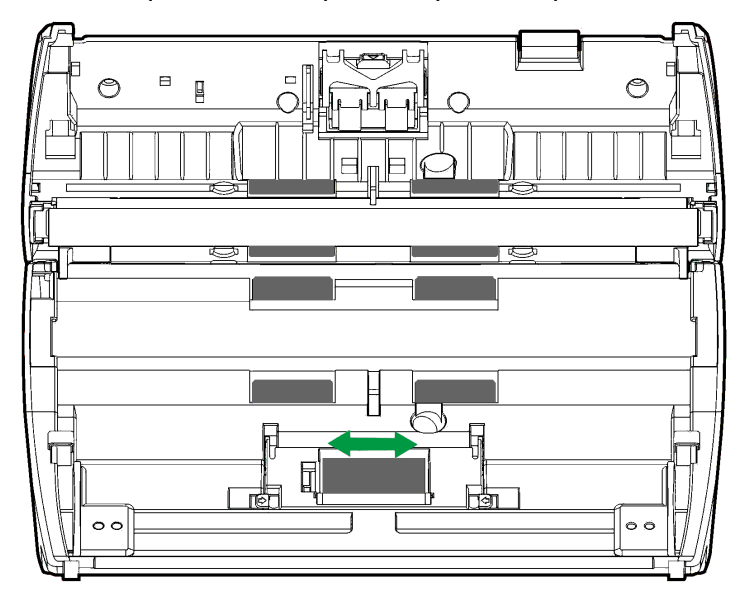

#### **Limpieza del módulo de almohadilla:**

Limpie el modulo de almohadilla de arriba abajo (en la dirección de las flechas mostrada en la siguiente ilustración). Tenga cuidado para no dañar los resortes de la almohadilla.

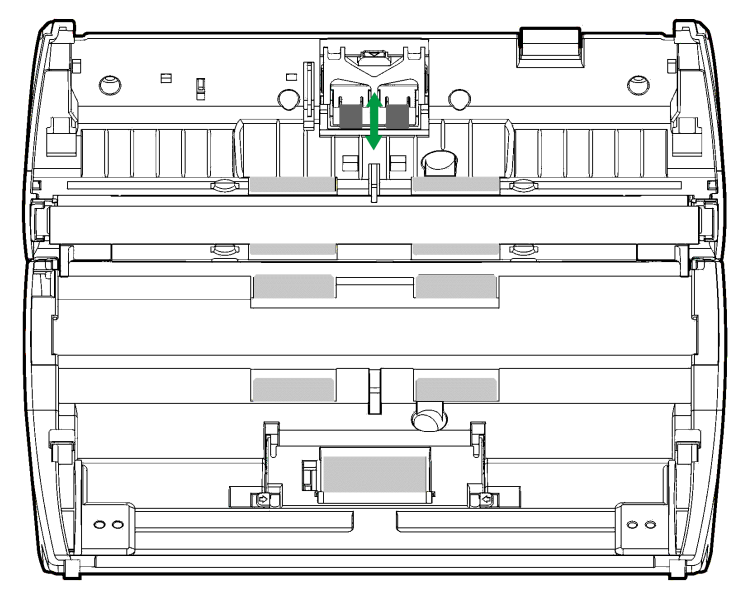

**Limpieza del rodillo de alimentación y el cristal:** 

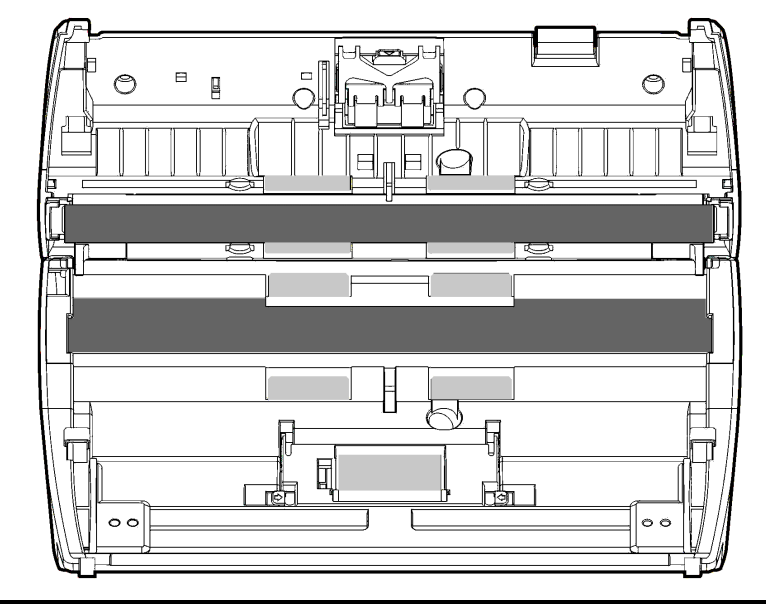

No aplique el spray directamente sobre el cristal **Attention**del escáner. El exceso de residuos líquidos podría **Atención**  empañar o dañar el escáner.

- 3. Espere a que las zonas limpiadas se sequen completamente.
- 4. Cierre la tapa de ADF presionando hacia abajo hasta que encaje en su lugar.

<span id="page-37-0"></span>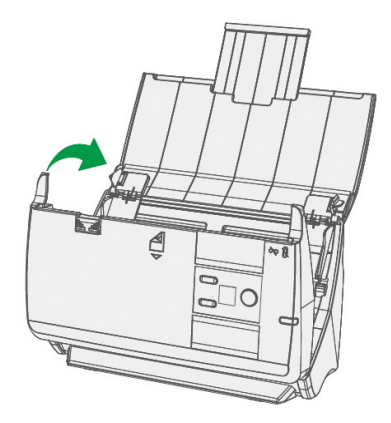

## **REEMPLAZANDO INSUMOS**

Para su referencia, se recomienda reemplazar el módulo de la almohadilla cada 20000 hojas de escaneado. El programa Counter Utility realiza un conteo automático del número de hojas escaneadas y cuántas veces han sido utilizados los insumos. Luego de reemplazar insumos favor de restablecer a 0 el contador. Haga clic en **Iniciar** > **Todos los Programas** > **Nombre del modelo de su escáner** > **Scanner Utility**. (Para usuarios de Windows 8.1: Apunte el cursor sobre la esquina superior o inferior derecha de su monitor para abrir la barra **Accesos**. Haga clic en **Iniciar**, luego haga clic en la flecha hacia abajo en la parte inferior izquierda del monitor. La ventana de **Aplicaciones** será mostrada. Mueva el cursor al borde derecho del monitor para desplazar hasta que encuentre **El Nombre de Modelo de su Escáner**, entonces haga clic en **Scanner Utility**.) La ventana de Scanner Utility se abre. Busque la función Counter Utility. Dirígase a la sección en línea de Scanner Utility para informarse más en detalle sobre Counter Utility.

#### **Reemplazar el módulo de almohadilla**

1. Abra la tapa de ADF tirando de la palanca de apertura.

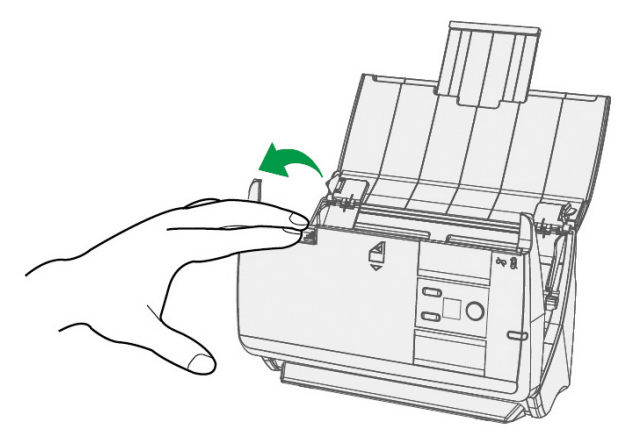

2. Retire el módulo de almohadilla presionando la perilla del módulo de almohadilla y tirando hacia afuera.

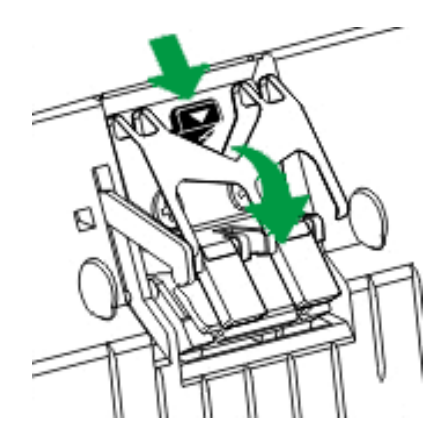

- 3. Coloque la nueva almohadilla insertando las pestañas del módulo en las ranuras del escáner.
- 4. Cierre la tapa de ADF presionando hacia abajo hasta que encaje en su lugar.

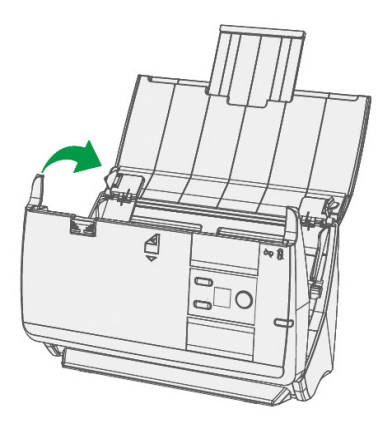

## <span id="page-39-0"></span>**Reemplazar el rodillo de alimentación**

1. Abra la tapa de ADF tirando de la palanca de apertura.

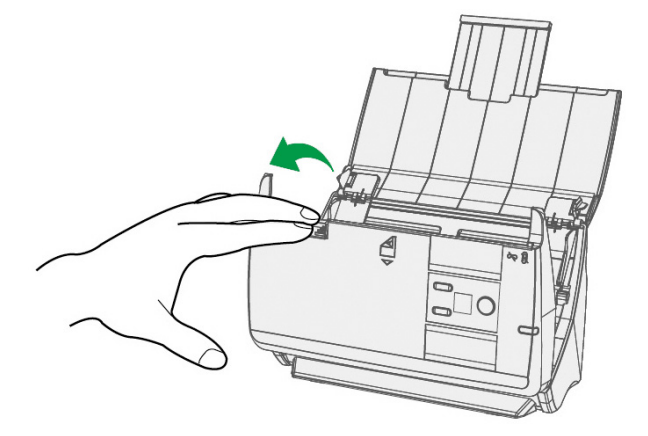

2. Abra la tapa del rodillo presionando en ambos lados de la tapa del rodillo.

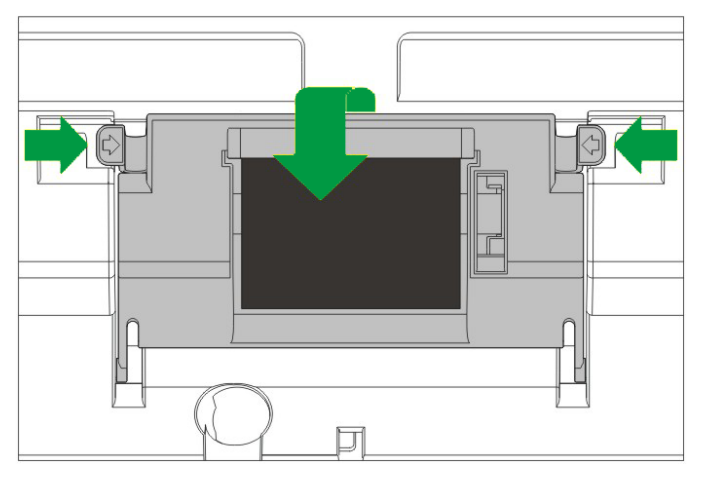

3. Extraiga el rodillo de alimentación y tire de ella.

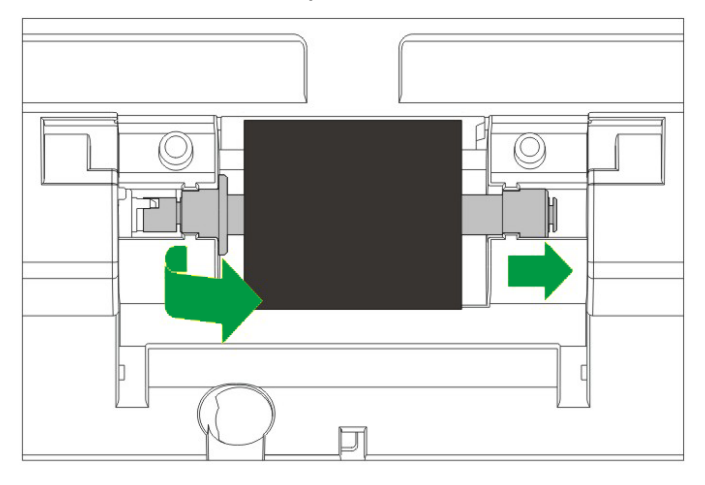

4. Instale el nuevo rollo de alimentación alineando e insertando el rollo de alimentación en su posición en el escáner..

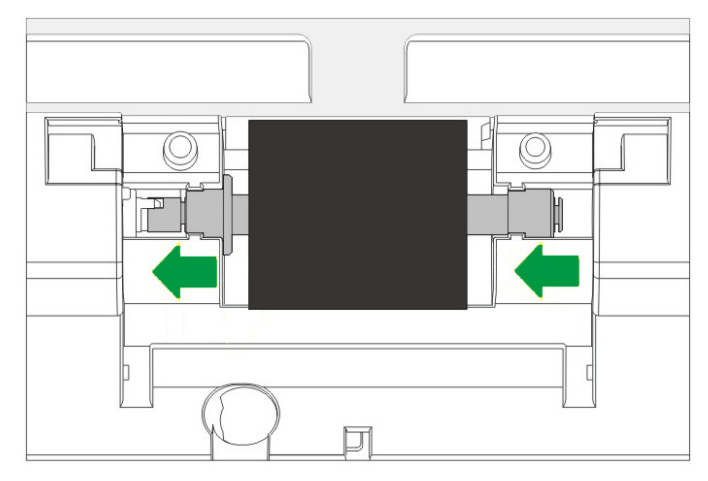

- 5. Cierre la tapa del rodillo presionando hacia abajo hasta que encaje en su lugar.
- 6. Cierre la tapa de ADF presionando hacia abajo hasta que encaje en su lugar.

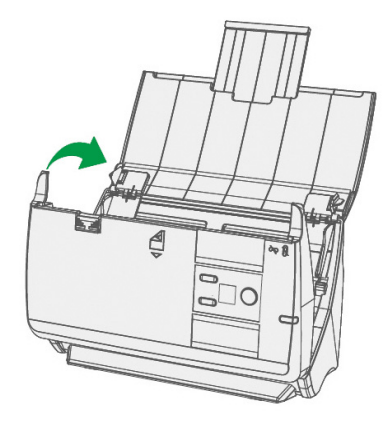

# <span id="page-41-0"></span>**CALIBRACIÓN DEL ESCÁNER**

Deberá calibrar el escáner si aparecen colores en zonas que deberían ser blancas o si los colores de la imagen escaneada varían mucho del original. Esta opción le permitirá ajustar y compensar las variaciones que puedan ocurrir en el componente óptico con el paso del tiempo por naturaleza.

A continuación se describe cómo calibrar el escáner:

- 1. Se utiliza especialmente la hoja de calibración para calibrar la zona de escáner ADF.
- 2. Introduzca la hoja especial de calibración en el alimentador ADF del escáner, con la flecha orientada hacia los botones en el escáner.

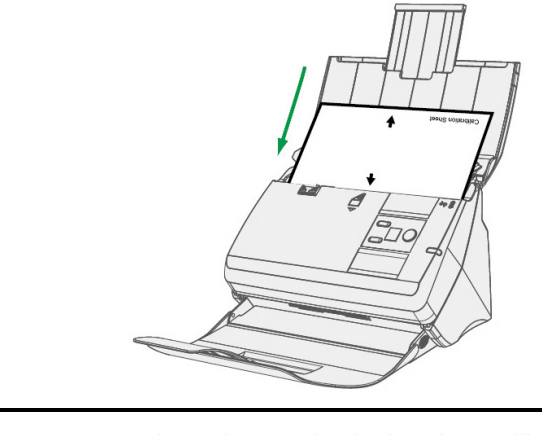

- Introduzca la hoja de calibración especial suministrada con el escáner para iniciar la calibración. También puede utilizar un folio blanco normal de tamaño Letter/A4. No obstante, puede que el resultado de la ttentioncalibración tenga peor calidad que con la **Atención**  hoja especial. Guarde la Hoja de Calibración para futuras calibraciones del escáner cuando sea necesario.
- 3. Haga clic en **Iniciar** > **Todos los Programas** > **Nombre del modelo de su escáner** > **Asistente de Calibración**. (Para usuarios de Windows 8.1: Apunte el cursor sobre la esquina superior o inferior derecha de su monitor para abrir la barra **Accesos**. Haga clic en **Iniciar**, luego haga clic en la flecha hacia abajo en la parte inferior izquierda del monitor. La ventana de **Aplicaciones** será mostrada. Mueva el cursor al borde derecho del monitor para desplazar hasta que encuentre **El Nombre de Modelo de su Escáner**, entonces haga clic en **Asistente de Calibración**.)
- 4. Haga clic en **Siguiente** en el Asistente de calibración que aparezca y haga clic en **Calibrar Ahora...**.
- <span id="page-42-0"></span>5. Haga clic en el botón **Iniciar** para iniciar el proceso de calibración del ADF.
- 6. El escáner expulsará la hoja de calibración y se completará la calibración del dispositivo. Cuando la calibración haya terminado, haga clic en **OK** y luego haga clic en **Finalizar**.

## **AHORRO DE ENERGÍA**

Para ahorrar energía, cuando el proceso de escaneado finalice, la fuente luminosa del escáner se desactivará automáticamente y el escáner entrará en el modo de baja energía inmediatamente.

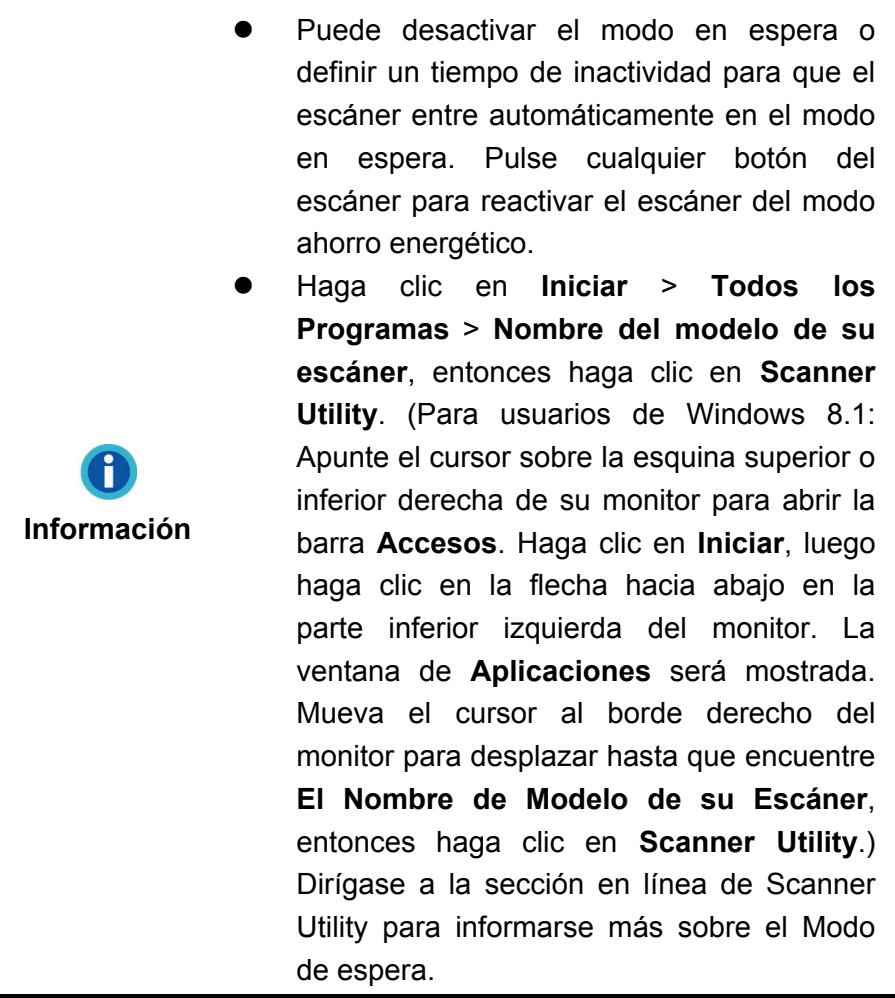

# <span id="page-43-0"></span>**CAPÍTULO IV. SOLUCIÓN DE PROBLEMAS**

Si tiene problemas con el escáner, consulte las instrucciones de instalación y escaneado contenidas en esta guía.

Antes de pedir ayuda al servicio de atención al cliente o solicitar la reparación del escáner, consulte la información de este capítulo y nuestra sección de preguntas más frecuentes (FAQ) en la que podrá encontrar información útil para solución de problemas. En el menú de **Iniciar** de Windows, apunte a **Todos los programas** > **Nombre de modelo de su escáner** y, a continuación, haga clic en **FAQ**. (Para usuarios de Windows 8.1: Apunte el cursor sobre la esquina superior o inferior derecha de su monitor para abrir la barra **Accesos**. Haga clic en **Iniciar**, luego haga clic en la flecha hacia abajo en la parte inferior izquierda del monitor. La ventana de **Aplicaciones** será mostrada. Mueva el cursor al borde derecho del monitor para desplazar hasta que encuentre **Nombre de modelo de su escáner**, entonces haga clic en **FAQ**.)

## **CONEXIÓN DEL ESCÁNER**

El primer paso que debe realizar cuando se enfrente a problemas de conexión de su escáner será comprobar todas las conexiones físicas. El icono  $\left| \cdot \right|$ , ubicado en la bandeja de sistema de Windows, indica si el software del escáner se ha ejecutado apropiadamente y si el escáner y el ordenador están en comunicación correctamente.

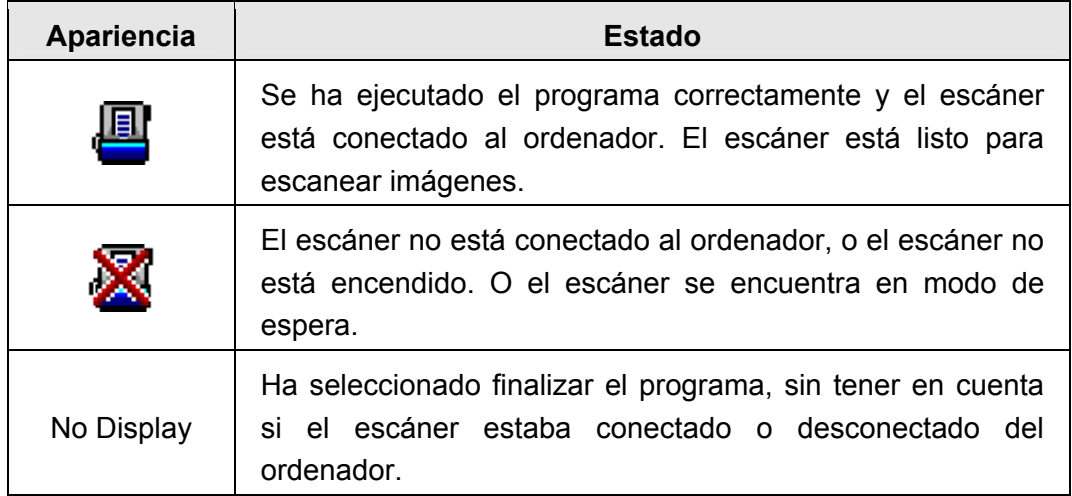

## <span id="page-44-0"></span>**ELIMINAR ATASCOS DE PAPEL**

Si un documento se queda atascado en el ADF, siga los siguientes pasos:

- 1. Extraiga los documentos que no se hayan atascado y que estén en el ADF.
- 2. Abra la tapa de ADF tirando de la palanca de apertura.
- 3. Extraiga con cuidado pero con firmeza los documentos atascados en el ADF. Intente evitar que los documentos se doblen o se arruguen.

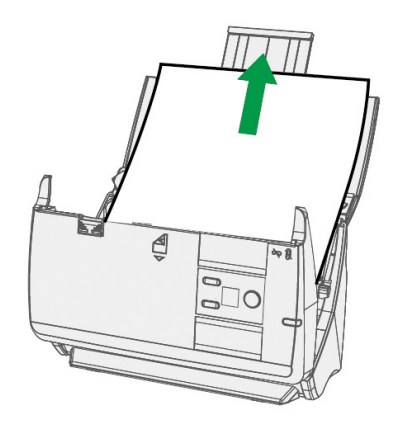

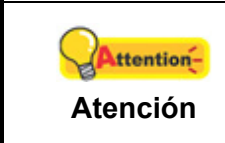

No intente tirar documentos atascados o a medio escanear del ADF. Esta acción puede dañar el ADF permanentemente.

4. Cierre la tapa de ADF presionando hacia abajo hasta que encaje en su lugar.

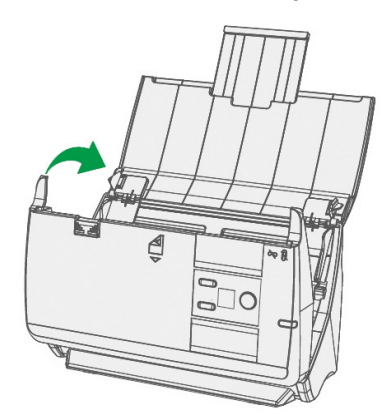

# **APÉNDICE A: ESPECIFICACIONES[4](#page-45-1)**

<span id="page-45-0"></span>

| <b>Plustek PS30D</b>                                  |                                                                                                    |
|-------------------------------------------------------|----------------------------------------------------------------------------------------------------|
| Sensor de imagen                                      | $CIS \times 2$                                                                                                    |
| Fuente de Luz                                         | LED                                                                                                    |
| Resolución óptica                                     | 600 ppp                                                                                                    |
| Resolución de hardware                                | 600 x 600 ppp                                                                                                    |
| Modo de digitalización                                | Color: 48-bit ingreso, 24-bit salida<br>Escala de grises: 16-bit ingreso, 8-bit salida<br>Blanco y negro: 1-bit                                                                                                    |
| Capacidad del alimentador<br>automático de documentos | 1.50 hojas (A4/ Letter, 70 g/m <sup>2</sup> o 18 Lbs), Máximo<br>grosor: 5mm (0.2").<br>2. 20 hojas (Tarjeta Profesional).<br>3. Tarjetas de Visita, Máximo grosor: 1.2 mm.<br>Nota: Capacidad máxima de ADF varía según el<br>peso del papel.                 |
| Velocidad de escaneo (ADF)                            | 30 ppm/ 60 ipm (Escala de grises, 200 ppp, A4)<br>30 ppm/60 ipm (Blanco y negro, 200 ppp, A4)<br>25 ppm/ 50 ipm (Color, 200 ppp, A4)<br>Nota: Los resultados varían según el programa de<br>escaneado, el procesador del ordenador y la<br>memoria disponible. |
| Superficie de escaneo<br>$(An \times La)$             | Máximo: 216 x 5080 mm (8.5" x 200")<br>Mínimo: 13.2 x 13.2 mm (0.52" x 0.52")                                                                                                    |
| Tamaño de Pagína aceptable<br>$(An \times La)$        | Máximo: 216 x 5080 mm (8.5" x 200")<br>Mínimo: 63.5 x 50.8 mm (2.5" x 2")                                                                                                    |
| Peso aceptable del papel<br>(grosor)                  | 50 a 105 g/m <sup>2</sup> (14 a 28 Lbs)                                                                                                    |
| Servicio diario (páginas)                             | 3,000                                                                                                    |
| Vida útil del rodillo<br>(escaneados)                 | 100,000                                                                                                    |
| Vida útil de la almohadilla<br>(escaneados)           | 20,000                                                                                                    |
| Botón de acción                                       | 3 Botones: Up, Down, Scan.<br>9 Botonoes Función. Completamente Personalizable.                                                                                                    |
| Soportado                                             | 24 Vdc/ 0.75 A                                                                                                    |
| Interfaz                                              | <b>USB 2.0</b>                                                                                                    |

<span id="page-45-1"></span><sup>4</sup> Las especificaciones están sujetas a cambios sin previo aviso.

 $\overline{a}$ 

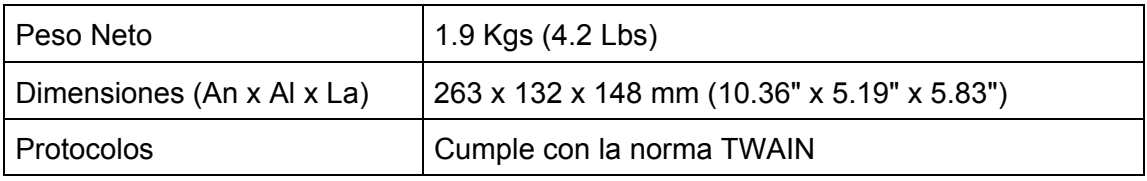

# <span id="page-47-0"></span>**APÉNDICE B: SERVICIO DE ATENCIÓN AL CLIENTE Y GARANTÍA**

Visite nuestro sitio web [http://www.plustek.com](http://www.plustek.com/) para más información. Con el fin de agilizar el proceso, prepare la siguiente información de su escáner:

- Nombre y número de modelo del escáner
- $\bullet$  Número de serie (Situado en la parte posterior del escáner)
- Versión DVD del escáner y número de parte
- $\bullet$  Una descripción detallada del problema
- Fabricante de su ordenador y modelo
- $\bullet$  Velocidad del procesador de su ordenador
- Sistema operativo y marca del BIOS (opcional)
- Nombre del paquete de software, versión o edición y fabricante
- Otros dispositivos USB conectados

## **INFORMACIÓN DE SERVICIO & SOPORTE**

Cuando proceda, el periodo de disponibilidad de los repuestos y las posibilidades de actualización de la información de los productos. Consulte con los distribuidores locales para obtener información sobre los repuestos y la actualización del producto.

La información solicitada mediante Medidas de Implementación relevantes. Consulte con los distribuidores locales para obtener información sobre informes de comprobación de Medidas de Implementación.

No se deshaga de ningún producto antes de consultar con su distribuidor local para obtener la información correcta para reducir el impacto medioambiental con los métodos y procedimientos apropiados.

Si quiere deshacerse del producto y/o de cualquier accesorio, consulte con los distribuidores locales para obtener la información de contacto del punto de gestión de deshechos más cercano.

Si tiene necesita cualquier mantenimiento del producto, consulte con los distribuidores locales para obtener la información de contacto del centro de mantenimiento más cercano para poder prolongar el periodo de uso del producto.

Si quiere mantener y desmontar el producto, consulte con los distribuidores locales para obtener la información adecuada sobre los almacenes más cercanos.

## <span id="page-48-0"></span>**DECLARACIÓN DE GARANTÍA LIMITADA**

Esta Declaración de Garantía Limitada sólo es aplicable a las opciones adquiridas originalmente para su utilización particular, y no para su reventa por un distribuidor autorizado.

La garantía del fabricante incluye todas los componentes y mano de obra, y no será válida sin el recibo o factura original de compra. Para poder disfrutar de la garantía, póngase en contacto con el distribuidor autorizado o visite nuestra página Web para obtener información sobre los servicios disponibles, o utilice el correo electrónico para solicitar más información.

Si traspasa este producto a otro usuario, éste podrá acceder a la garantía durante el período restante. Entregue esta declaración junto con la factura de compra al nuevo usuario.

Garantizamos que este equipo estará en perfecto estado de funcionamiento y realizará todas aquellas funciones descritas en la documentación. En la provisión de prueba de compra, las piezas o componentes de sustitución asumirán la garantía remanente de las piezas a las que sustituyen.

Antes de entregar este producto a un Servicio Técnico de Plustek, elimine todos los programas, datos o sistemas de almacenamiento removible. Los productos entregados sin software o sin manuales serán devueltos sin dichos elementos.

Este Servicio de Garantía Limitada no cubre los daños causados por problemas derivados de accidentes, desastres, vandalismo, mala interpretación, abuso, ambientes inadecuados, modificaciones de programas, de otras máquinas o modificaciones realizadas por otros servicios técnicos.

Si este producto es un componente opcional, esta Garantía Limitada se aplicará sólo cuando el componente sea utilizado con el equipo para el que fue diseñado.

Si tiene preguntas adicionales sobre la Garantía Limitada, por favor, póngase en contacto con la tienda donde adquirió el producto.

Esta Garantía Limitada sustituye a cualquier otra garantía, explícita o implícita, incluyendo, pero no limitada a, las garantías comerciales y de aptitud para un propósito particular. Sin embargo, algunas leyes no permiten la exclusión de garantías implícitas. En dichos casos, las garantías implícitas y explícitas están limitadas en duración al período de garantía. No se aplicarán garantías de ningún tipo transcurrido este período.

Algunas jurisdicciones no permiten limitar en el tiempo las garantías implícitas, por lo que la limitación anterior puede no tener aplicación.

Bajo ninguna circunstancia seremos responsables de:

- 1. reclamaciones de terceros hacia Vd. por pérdidas o daños, o
- 2. pérdida de, o daños a sus registros o datos, o

<span id="page-49-0"></span>3. daños económicos derivados (incluyendo pérdida de beneficios o ahorros) o daños accidentales, incluso si hemos sido informados de su posibilidad.

Algunas jurisdicciones no permiten la exclusión o limitación de los daños accidentales o consecuentes, por lo que la anterior limitación o exclusión puede no ser aplicable en su caso.

Esta Garantía Limitada le proporciona derechos legales específicos. También puede tener Vd. otros derechos que varían de jurisdicción a jurisdicción.

## **DECLARACIÓN DE FRECUANCIA RADIAL DE FCC**

Este equipo ha sido probado y cumple los límites de la Clase B de dispositivos digitales, con arreglo a la Parte 15 de las Normativas FCC. Estos límites están diseñados para aportar la protección razonable contra interferencias perjudiciales en una instalación residencial.

Este equipo genera, usa y puede irradiar energía de radio frecuencia, y si no se instala y usa de acuerdo a las instrucciones, puede causar interferencias perjudiciales a las comunicaciones por radio. Sin embargo, no hay garantía de que no se producirán interferencias en una instalación determinada. Si este equipamiento interfiere con las recepción de radio o televisión, esto se puede determinar apagando y encendiendo el equipo, se recomienda al usuario intentar corregir la interferencia de las siguientes maneras:

- Reoriente o cambie de lugar la antena receptora.
- $\bullet$  Aumente la separación entre el equipo y el receptor.
- Conecte el equipo a una toma de corriente diferente a la que está conectado el receptor.
- Los cables de conexión y de alimentación eléctrica suministrados deben ser utilizados para asegurar el cumplimiento de los límites pertinentes de emisión de rediofrecuencias para este dispositivo.
- z Consulte o pida ayuda al representante o a un técnico especializado en radio/TV
- Culquier cambio o modificaciones no expresamente autorizadas por el fabricante o centros de servicios autorizados podría anular la autoridad del usuario para operar este dispositivo.

Este equipo cumple la parte 15 de las Normativas FCC. El uso está sujeto a las siguientes dos condiciones:

(1) Este equipo no puede causar interferencias perjudiciales, y

(2) Este dispositivo debe aceptar cualquier interferencia recibida, incluso las interferencias que puedan causar operación indeseada.